# **SISTEMA OPERACIONAL**

**Manual Associado**

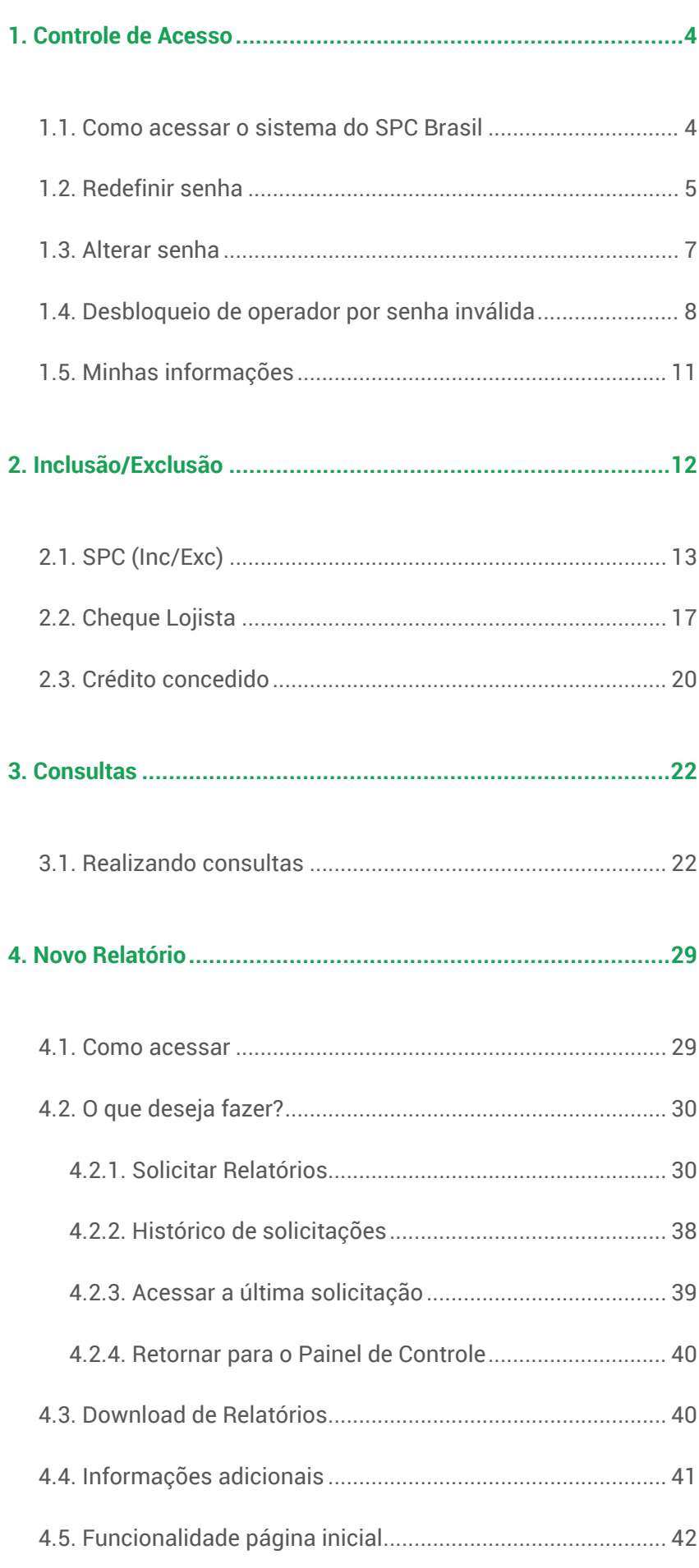

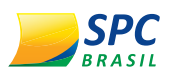

# 1. **CONTROLE DE ACESSO**

#### 1.1. **COMO ACESSAR O SISTEMA DO SPC BRASIL**

**1º PASSO –** O acesso é feito pelo site www.spcbrasil.org.br ou pelo link: https://servicos.spc.org.br/spc.

**2º PASSO –** Você receberá um código de operador e senha para acesso ao sistema. No primeiro acesso, digite seu operador e senha, depois clique em <Avançar>.

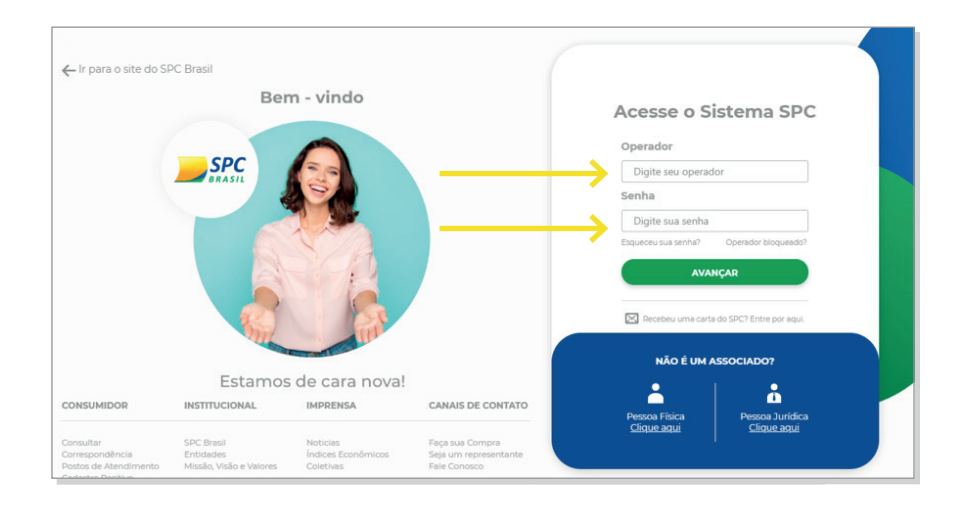

**3º PASSO –** Informe a palavra secreta.

**IMPORTANTE:** A palavra secreta é uma segunda senha de acesso ao sistema, e seu cadastro é feito no primeiro acesso. Para cadastrar a palavra secreta, informe entre 8 e 32 caracteres atentando-se aos acentos e espaçamentos inseridos.

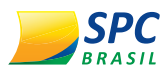

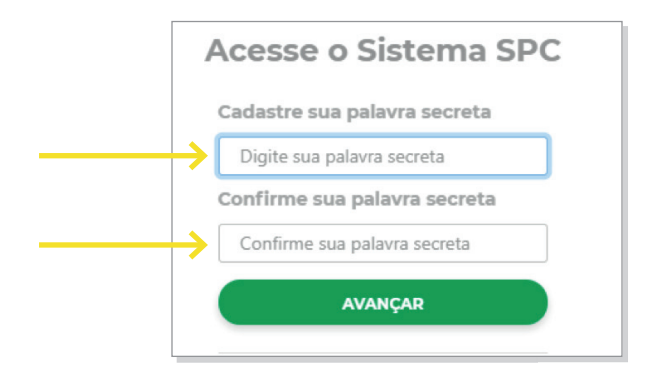

Depois, clique em <Avançar>.

#### 1.2. **REDEFINIR SENHA**

Caso a senha seja esquecida, é possível redefini-la através da palavra secreta.

**1º PASSO –** Para redefinir, clique em "Esqueceu a senha?". Este campo encontra-se na tela inicial do sistema SPC.

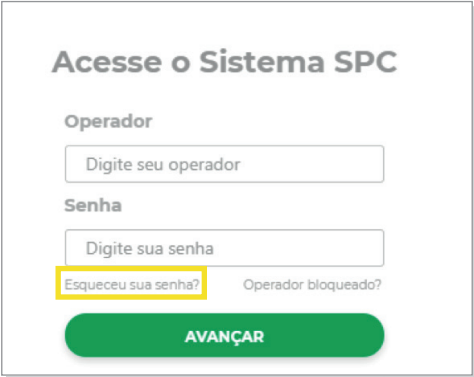

**2º PASSO –** Informe o operador e clique em <Avançar>.

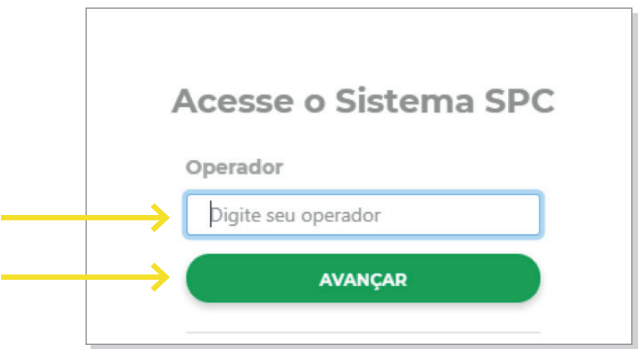

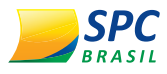

**3º PASSO –** Na próxima tela, informe a palavra secreta e clique em <Avançar>.

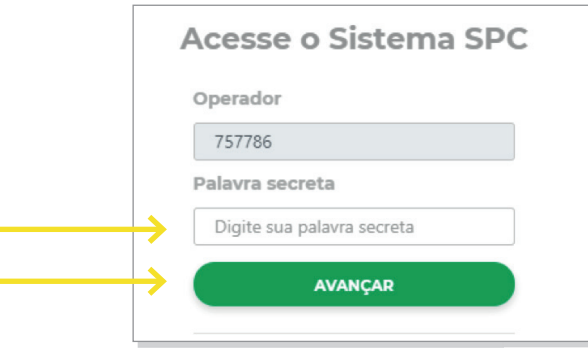

**4º PASSO –** Informe a nova senha, considerando no mínimo 8 caracteres e, no máximo, 32, podendo ser numérico, alfanumérico ou apenas letras. Após preencher todas as informações, clique em <Avançar>.

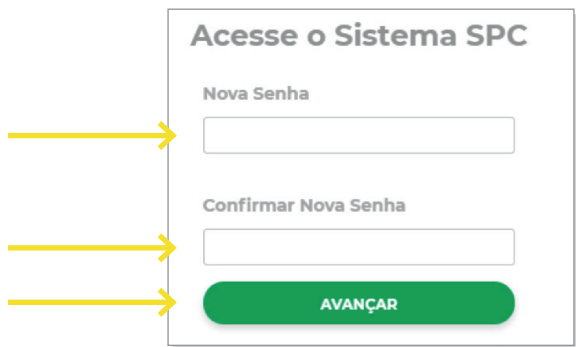

O sistema apresentará a informação que a senha foi alterada com sucesso.

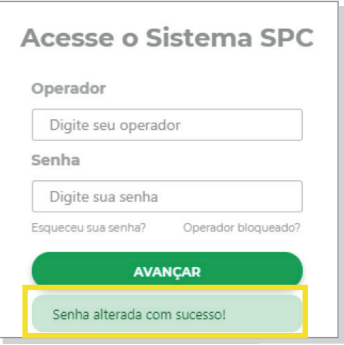

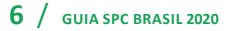

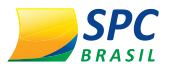

**!**

Acesse o sistema com o operador e a nova senha de acesso.

**IMPORTANTE:** Caso o acesso seja realizado indevidamente, com 3 tentativas de operador e/ou senha inválidos, o sistema realizará o bloqueio automático.

Evite o bloqueio do operador, redefinindo uma nova senha.

#### 1.3. **ALTERAR SENHA**

No primeiro passo, a senha recebida deverá ser trocada por uma senha pessoal e de conhecimento apenas do usuário responsável pelo operador.

**1º PASSO –** Para alterar a senha, clique em "Alterar Senha" no Painel de Controle.

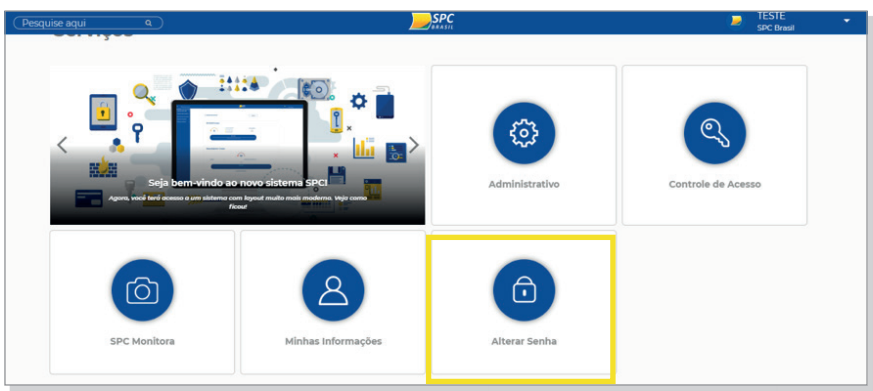

**2º PASSO –** Selecione o meio de acesso, por exemplo WEB.

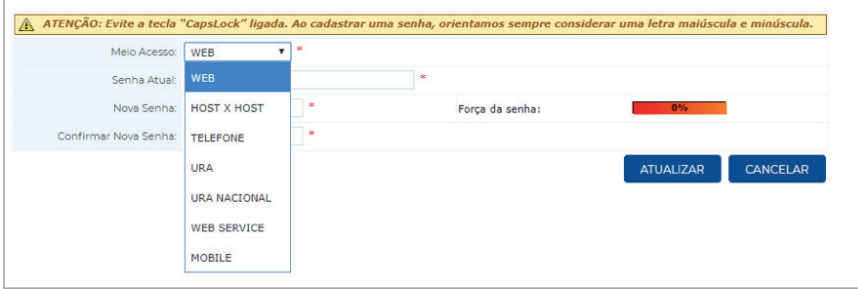

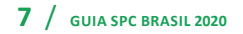

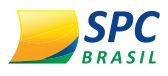

**3º PASSO –** Informe a senha atual, nova senha, confirme a nova senha e clique em <Atualizar>.

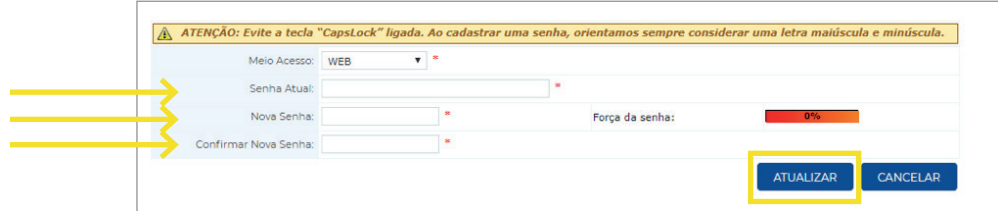

A força da senha indicará seu grau de dificuldade.

# 1.4. **DESBLOQUEIO DE OPERADOR POR SENHA INVÁLIDA**

Quando o operador for bloqueado devido à quantidade de tentativas com senha inválida, o próprio usuário poderá realizar o desbloqueio.

**1º PASSO –** Na tela de login do sistema SPC Brasil, clique no link <Operador Bloqueado>.

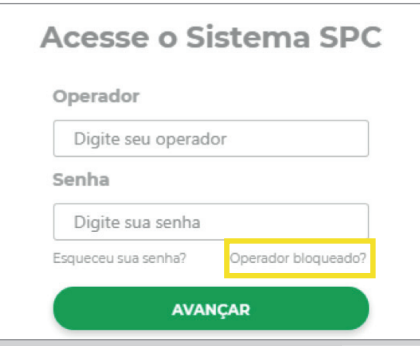

**2º PASSO –** Informe o código do operador e clique em <Avançar>.

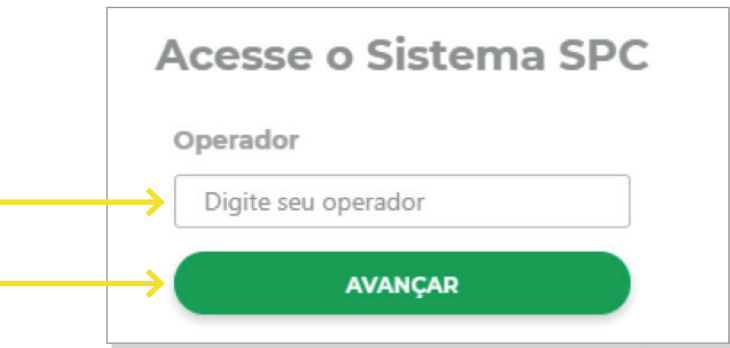

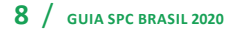

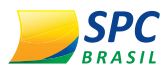

**3º PASSO –** Informe a palavra secreta e clique em <Avançar>.

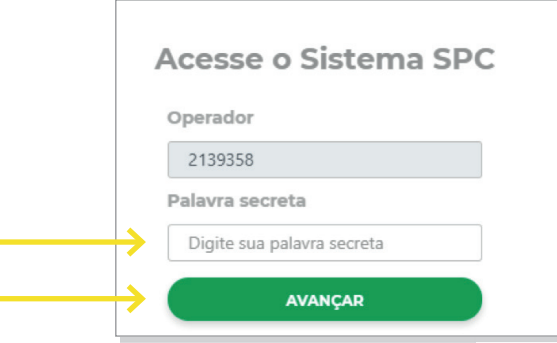

**4º PASSO –** Para o envio do link de desbloqueio, informe seu e-mail e telefone. Se essas informações já estiverem cadastradas, o sistema retornará esses campos já preenchidos; confirme os dados e clique em <Avançar>.

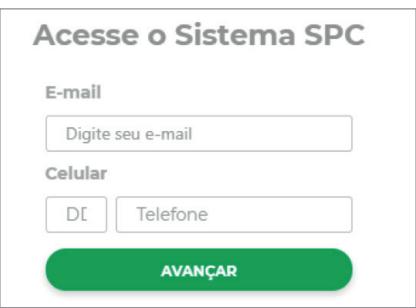

Será enviado um link para o e-mail informado.

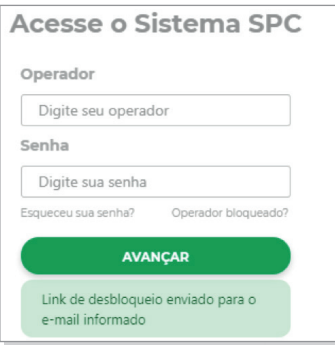

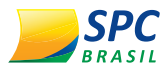

**!**

**5º PASSO –** Na mensagem enviada para o e-mail informado, clique no link "Desbloquear Operador".

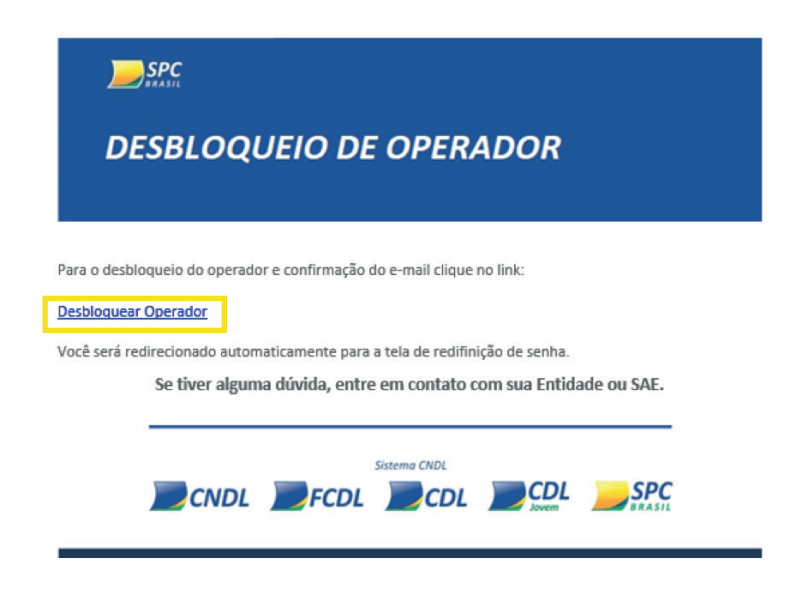

**6º PASSO –** Ao clicar no link enviado para o e-mail, o operador será redirecionado para a tela de login inicial. A partir deste momento, o operador estará desbloqueado.

Se for necessário a troca da senha, clique no link "Esqueceu a senha?" e realize o procedimento de troca de senha. Caso contrário, realize o processo para acessar o sistema.

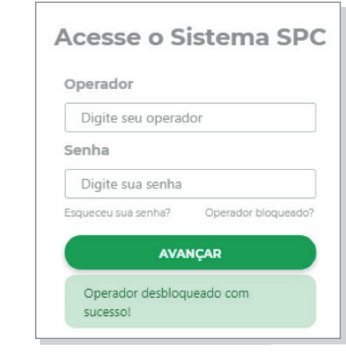

**IMPORTANTE:** Quando o operador não estiver bloqueado ou quando estiver bloqueado por outro motivo que não seja o excesso de tentativas com senha inválida, será exibida uma mensagem com a seguinte informação: "Operador informado não encontrado ou não bloqueado por excesso de tentativa".

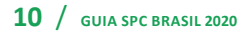

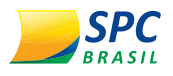

#### 1.5. **MINHAS INFORMAÇÕES**

Para atualizar as informações cadastrais do usuário responsável pelo operador, o nome do operador e a palavra secreta.

**1º PASSO –** No Painel de Controle, clique em "Minhas Informações".

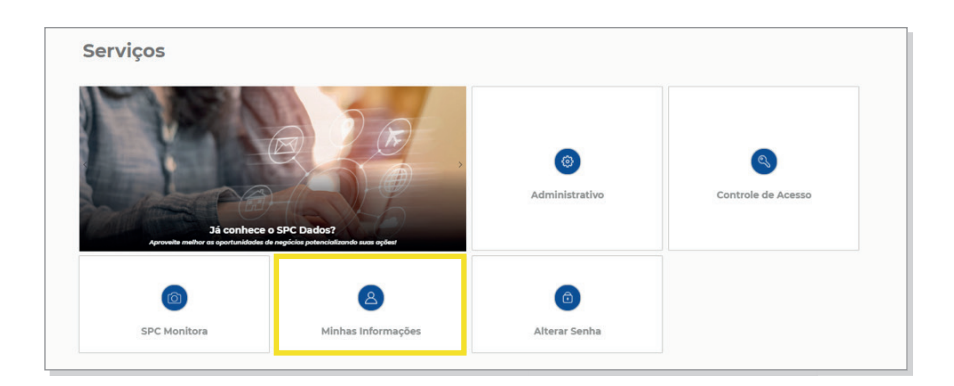

» **Dados Pessoa Física –** Permite a atualização de dados cadastrais do usuário responsável pela utilização do operador.

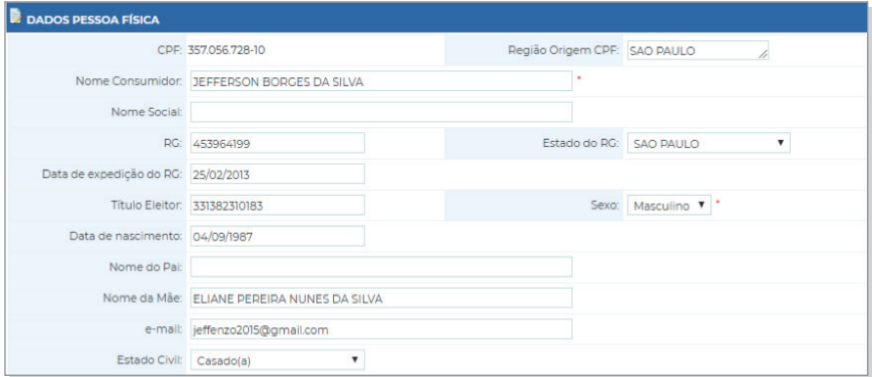

» **Dados Operador –** Alterar nome cadastrado para o operador.

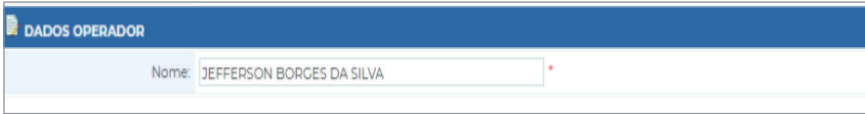

» **Palavra Secreta –** Permite a alteração da palavra secreta cadastrada no primeiro acesso ou a atualização desta informação sempre que necessário.

Para alterar a palavra secreta:

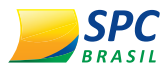

**1º PASSO –** Acesse o link: "Clique aqui para alterar a Palavra Secreta".

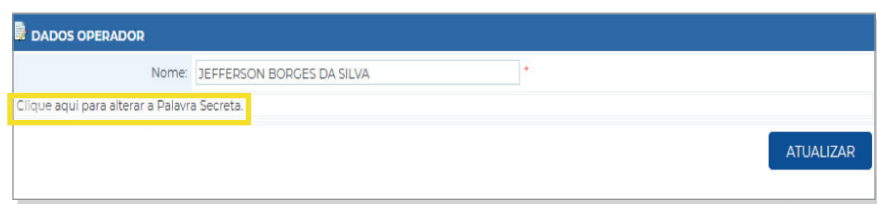

**2º PASSO –** Informe a nova palavra secreta.

**3º PASSO –** Confirme a nova palavra secreta.

**4º PASSO –** Informe a senha do operador. Clique em <Atualizar>.

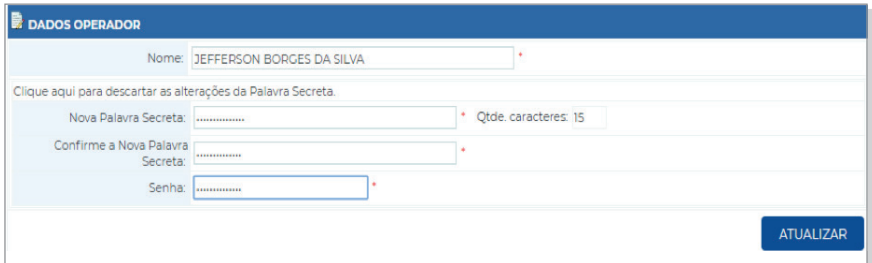

# 2. **INCLUSÃO/EXCLUSÃO**

Para realizar inclusões/exclusões no sistema, selecione a opção "Inclusão/Exclusão" no Painel de Controle.

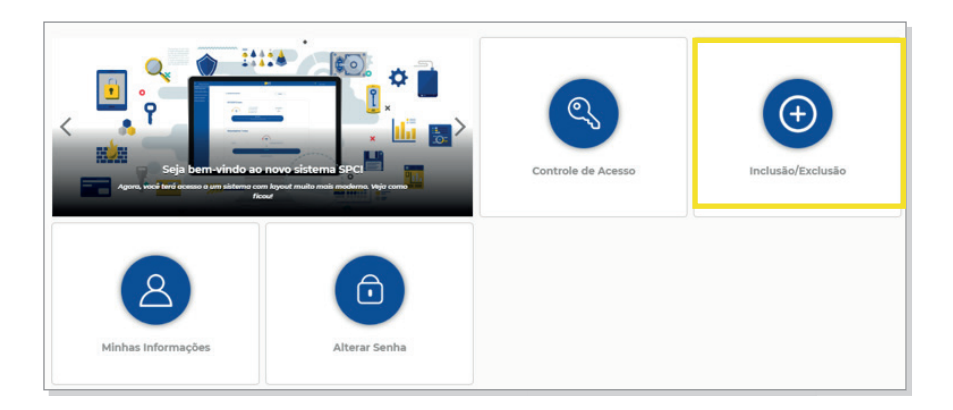

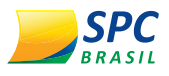

Estarão disponíveis as opções: SPC, Cheque Lojista e Crédito Concedido.

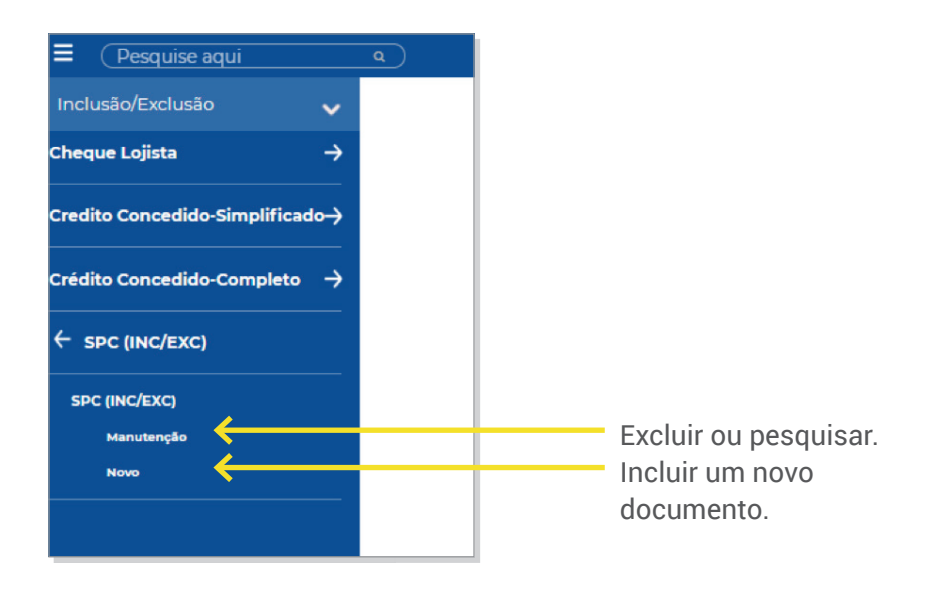

### 2.1. **SPC (INC/EXC)**

Esta funcionalidade destina-se à inclusão e exclusão de registros de inadimplência oriundos de contratos, notas promissórias, carnês, entre outros.

Para incluir um registro de SPC no sistema:

**1º PASSO –** Informe os dados cadastrais do consumidor, como CPF, nome, data de nascimento, nome da mãe, e-mail, entre outros.

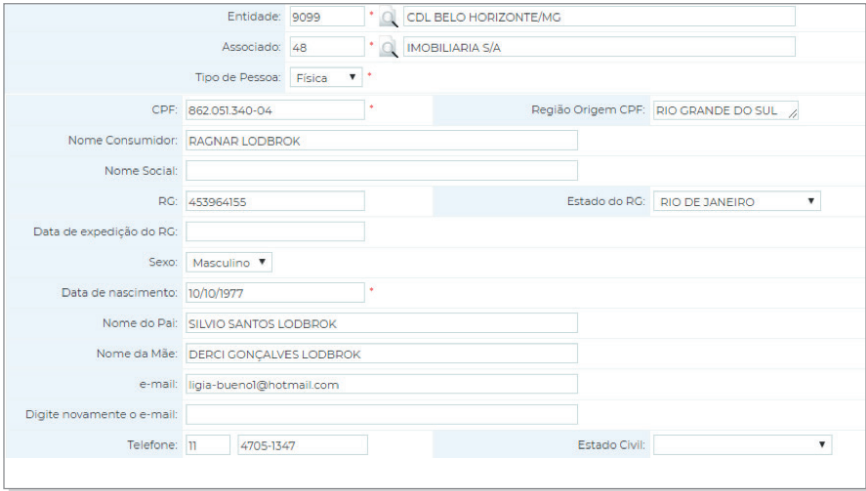

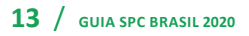

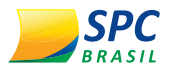

**2º PASSO –** Informe o endereço de correspondência atualizado do consumidor.

O endereço do consumidor não será preenchido automaticamente, mesmo que a informação conste no cadastro PF/PJ.

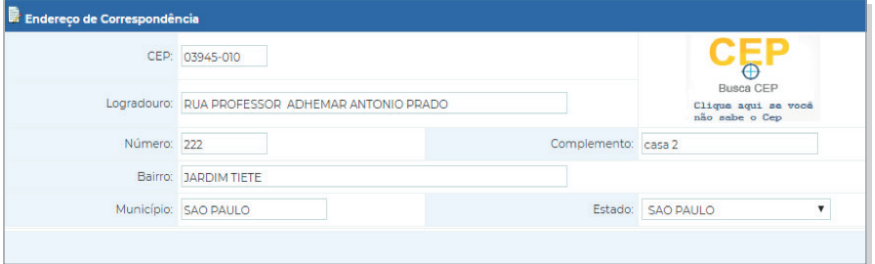

#### **!**

**IMPORTANTE:** Certifique-se de que o endereço informado esteja devidamente atualizado. O consumidor será comunicado sobre a inclusão do registro através de um processo automático do sistema. Toda inclusão efetuada no sistema dará origem a uma carta de notificação que será emitida ao consumidor.

**3º PASSO –** Insira os dados da Inadimplência.

- » **Data Vencimento –** Informe a data de vencimento da compra.
- » **Data Compra/Contrato –** Informe a data em que a compra foi efetuada.
- » **Tipo de devedor –** Informe o tipo de devedor: comprador, fiador, avalista ou endossante.

Ao incluir os tipos de devedores - fiador, avalista e endossante será necessário informar o número do documento (CPF/CNPJ) do devedor/comprador.

Este vínculo também é considerado na baixa do registro.

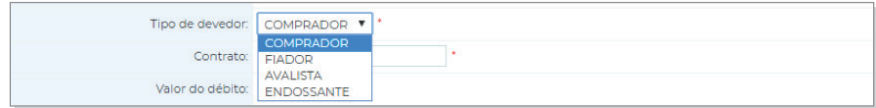

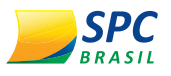

- » **Contrato –** Informe o número do contrato (notas promissórias, carnês, entre outros).
- » **Valor do Débito –** Informe o valor do débito correspondente ao contrato incluído.
- » **Natureza da Inclusão –** Informe a natureza (segmento) do Associado.

Clique em "Incluir".

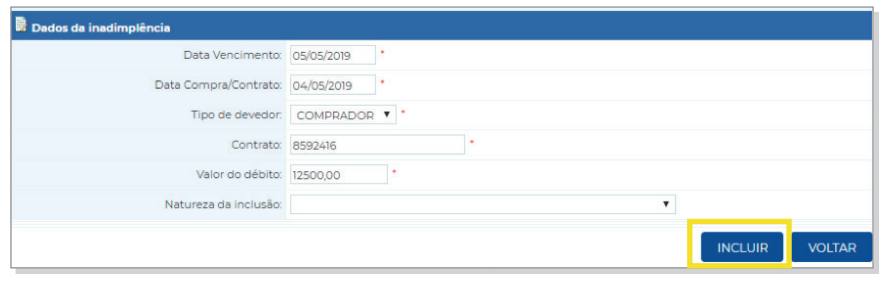

**IMPORTANTE:** Depois de incluído, o registro ficará "hibernando" no sistema por 13 dias, tempo necessário para que a carta de notificação seja emitida e postada ao consumidor, e para que ele efetue a regularização. Durante este período, o registro não será mostrado em consultas e, caso ocorra o pagamento pelo consumidor, o cancelamento deverá ser efetuado imediatamente.

Para excluir um registro de SPC no sistema:

**1º PASSO –** Preencha os campos obrigatórios e clique em "Pesquisar".

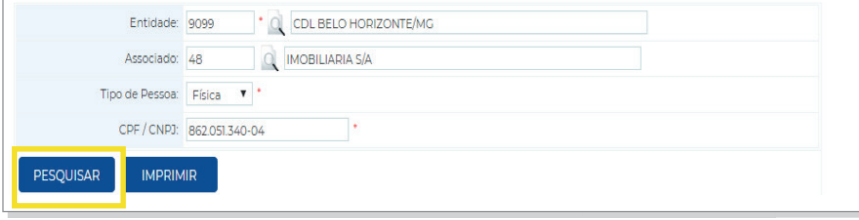

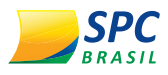

**2º PASSO –** Clique no registro de SPC localizado.

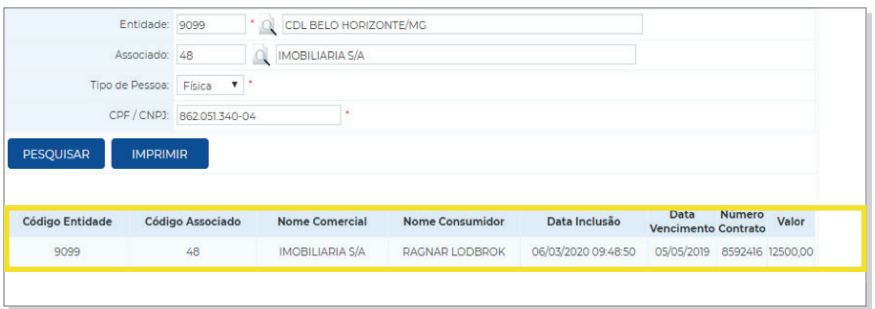

**3º PASSO –** Informe o motivo da exclusão e clique em "Excluir".

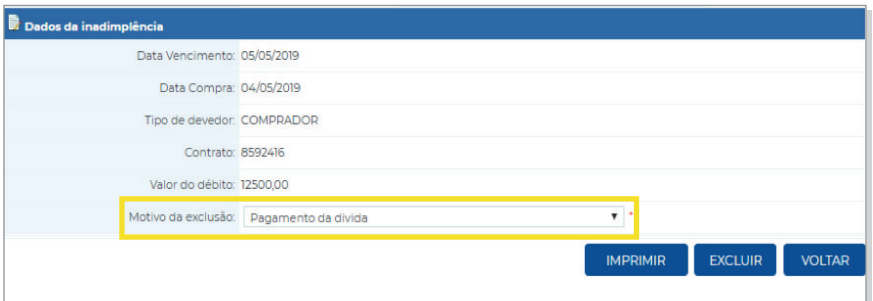

#### **IMPORTANTE:**

**!**

• Registros incluídos e excluídos no mesmo dia não geram comprovante de notificação.

• Até 20 registros (SPC ou Cheque) efetuados no mesmo dia para o mesmo consumidor, sendo provenientes do mesmo Associado, geram uma única carta de notificação.

• Não é possível alterar um registro incluído no sistema. Se alguma informação estiver divergente, será necessária a exclusão do registro e a realização de uma nova inclusão com as informações devidas.

• A prescrição do registro é contada pela data de vencimento do débito; após esta data, o cancelamento é efetuado automaticamente pelo sistema.

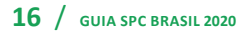

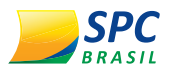

#### 2.2. **CHEQUE LOJISTA**

Esta funcionalidade destina-se à inclusão e exclusão de registros de inadimplência, cuja documentação necessária é o cheque.

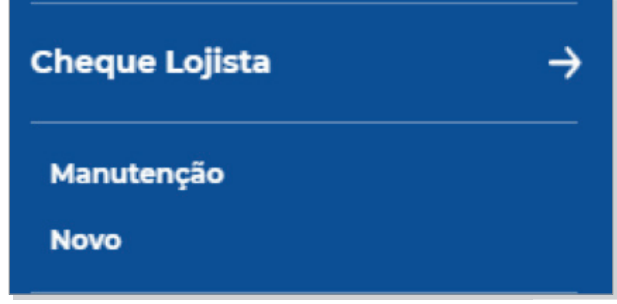

Para incluir um registro de Cheque Lojista no sistema:

**1º PASSO –** Informe os dados cadastrais do consumidor, como CPF, nome, data de nascimento, nome da mãe, e-mail, entre outros.

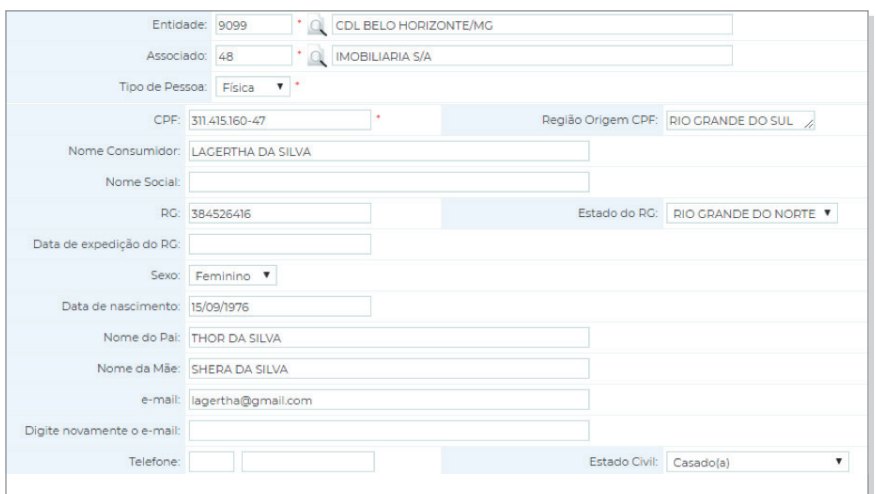

**2º PASSO –** Informe o endereço de correspondência atualizado do consumidor.

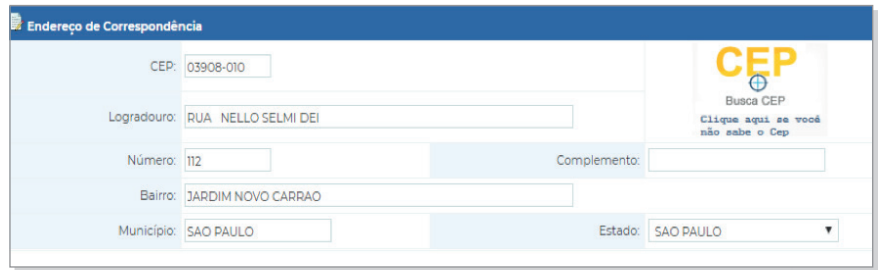

**17** / **GUIA SPC BRASIL 2020**

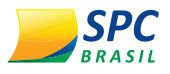

**!**

O endereço do consumidor não será preenchido automaticamente, mesmo que a informação conste no cadastro PF/PJ.

**IMPORTANTE:** Certifique-se de que o endereço informado esteja devidamente atualizado. O consumidor será comunicado sobre a inclusão do registro através de um processo automático do sistema. Toda inclusão efetuada no sistema dará origem a uma carta de notificação que será emitida ao consumidor.

**3º PASSO –** Insira os dados da Inadimplência.

- » **Dados Bancários –** Informe os dados bancários do cheque: banco, agência, conta, número do cheque, data de abertura da conta.
- » **Data Emissão –** Informe a data em que o cheque foi emitido.
- » **Valor Cheque –** Informe o valor do cheque.
- » **Motivo –** Motivo (alínea) de devolução do cheque.

Clique em "Incluir".

**!**

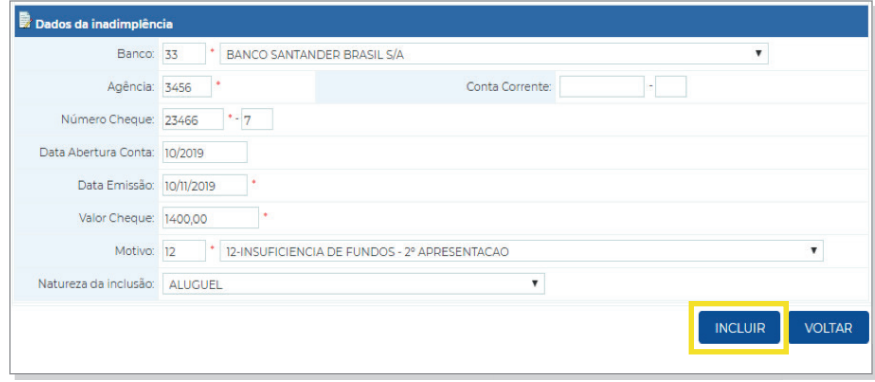

**IMPORTANTE:** O registro depois de incluído ficará "hibernando" no sistema por 13 dias, tempo necessário para que a carta de notificação seja emitida e postada ao consumidor, e para que ele efetue a regularização. Durante este período, o registro não será mostrado em consultas e, caso ocorra o pagamento pelo consumidor, o cancelamento deverá ser efetuado imediatamente.

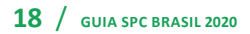

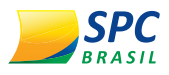

Para excluir um registro de Cheque Lojista no sistema:

**1º PASSO –** Preencha os campos obrigatórios e clique em "Pesquisar".

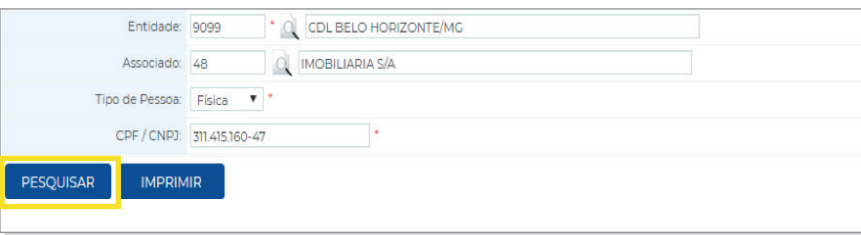

**2º PASSO –** Clique no registro de Cheque Lojista localizado.

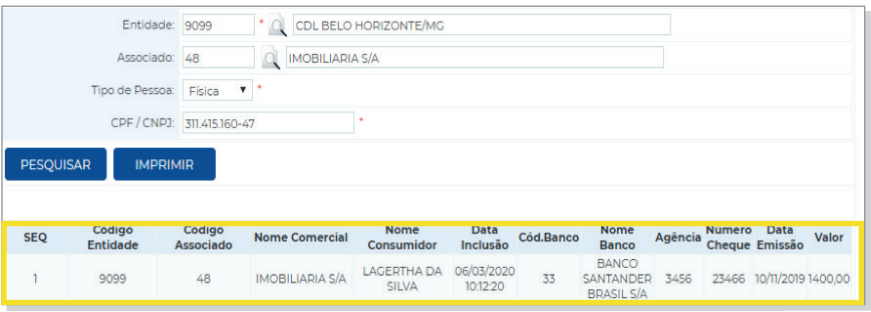

**3º PASSO –** Confirme os dados da inadimplência e clique em "Excluir".

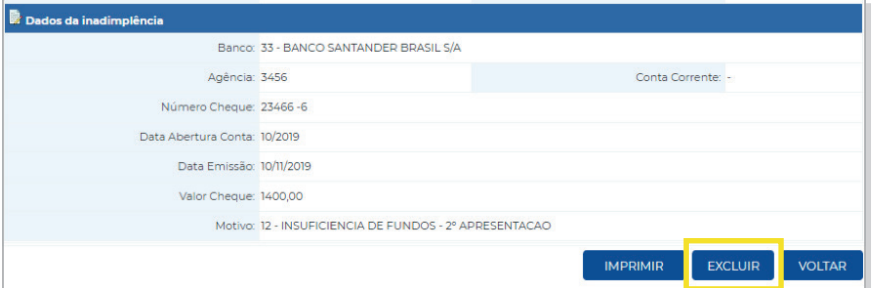

#### **!**

#### **IMPORTANTE:**

• Até 20 registros (SPC ou Cheque) efetuados no mesmo dia para o mesmo consumidor, sendo provenientes do mesmo Associado, geram uma única carta de notificação.

• Não é possível alterar um registro incluído no sistema. Se alguma informação estiver divergente, será necessária a exclusão do registro e a realização de uma nova inclusão com as informações devidas. Registros incluídos e excluídos no mesmo dia não geram comprovantes de notificação.

• A prescrição do registro é contada pela data de vencimento do débito; após essa data, o cancelamento é efetuado automaticamente pelo sistema.

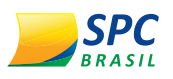

### 2.3. **CRÉDITO CONCEDIDO**

O serviço de crédito concedido consiste em obter as informações das vendas que foram efetuadas para que seja disponibilizada nas consultas. Esta modalidade não é uma informação restritiva, representa uma opção de análise de crédito para o lojista, que poderá visualizar os valores totais de compras dos consumidores.

Para incluir um Crédito Concedido no sistema:

**1º PASSO –** Informe os dados cadastrais do consumidor, como CPF, nome, data de nascimento, nome da mãe, e-mail, entre outros.

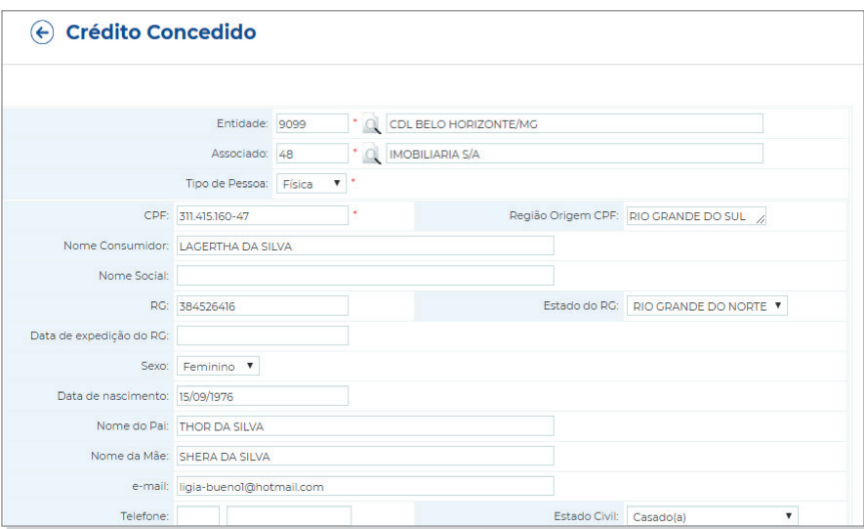

**2º PASSO –** Informe o endereço de correspondência atualizado do consumidor.

O endereço do consumidor não será preenchido automaticamente, mesmo que a informação conste no cadastro PF/PJ.

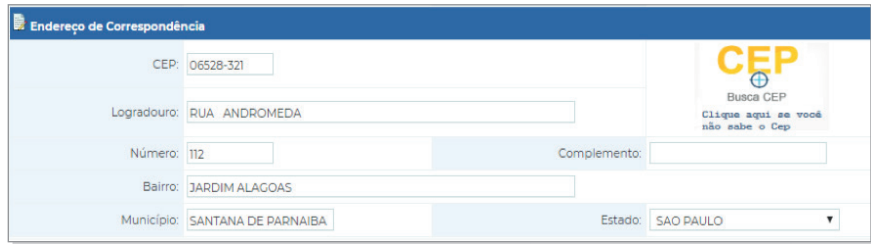

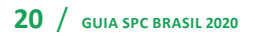

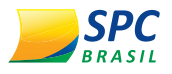

**3º PASSO –** Insira os dados do financiamento.

- » **Número de Parcelas –** Informe o número de parcelas acordadas durante o financiamento.
- » **Valor da Parcela –** Especifique o valor das parcelas.
- » **Intervalo entre as parcelas –** Preencha o intervalo entre as parcelas, por exemplo 30 dias.

Clique em "Executar".

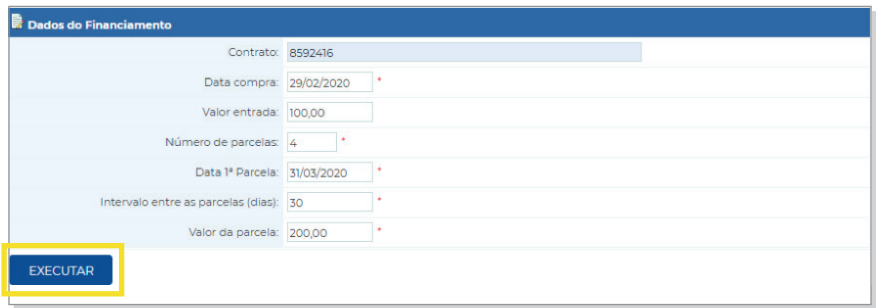

**4º PASSO –** Após executar, o financiamento será apresentado da seguinte forma.

Clique em "Incluir".

**!**

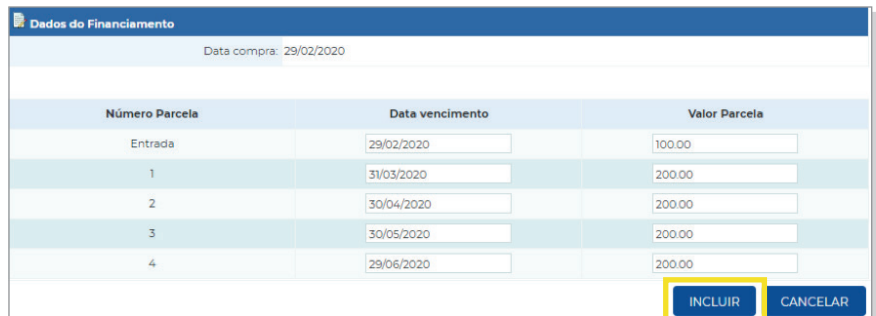

**IMPORTANTE:** O crédito concedido será excluído automaticamente ao atingir o vencimento da parcela.

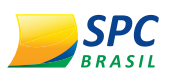

# 3. **CONSULTAS**

Este módulo destina-se à utilização de consultas no sistema. A empresa associada terá acesso aos principais produtos do SPC Brasil, basta escolher de acordo com a composição necessária no ato da consulta.

**IMPORTANTE:** Para demonstração do módulo, utilizamos um determinado produto, lembrando que todos os produtos se diferenciam pela composição, mas possuem o mesmo formato de execução.

### 3.1. **REALIZANDO CONSULTAS**

Para realizar uma consulta no sistema, selecione a opção "Consultas" no Painel de Controle.

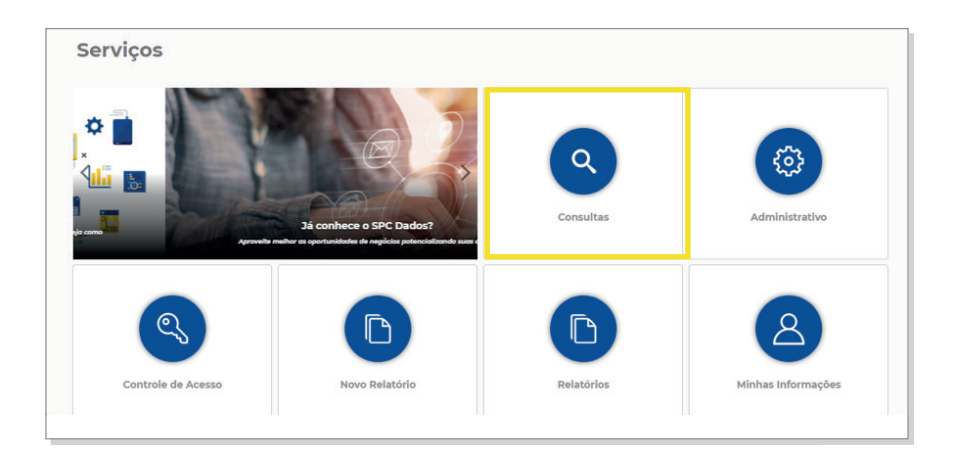

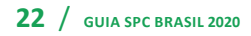

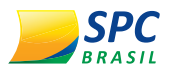

**1º PASSO –** Selecione o produto desejado, considerando a composição e a finalidade da consulta.

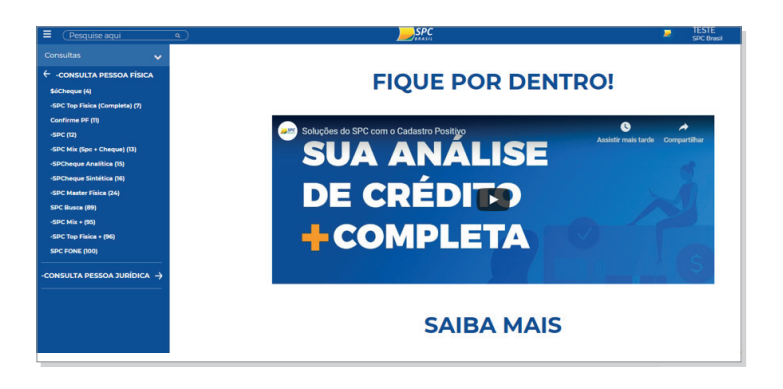

**2º PASSO –** Preencha os campos obrigatórios para a realização da consulta.

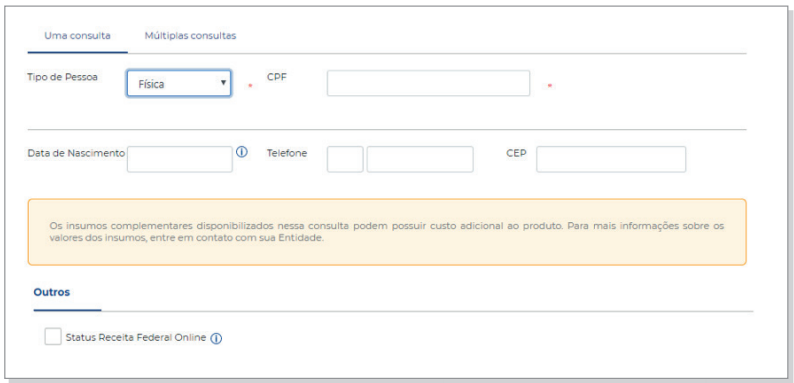

- » **CEP –** Informação obrigatória quando o consumidor consultado não estiver com o endereço cadastrado.
- » **Dados do Cheque –** Para as consultas de cheques, os dados CMC-7 ou banco, agência, contraordem e número do cheque precisam ser informados. Caso contrário, não serão apresentadas na resposta das consultas as informações de contraordem - cheques sustados, extraviados, roubados, acúmulo de cheques sustados pelo motivo 21, etc.

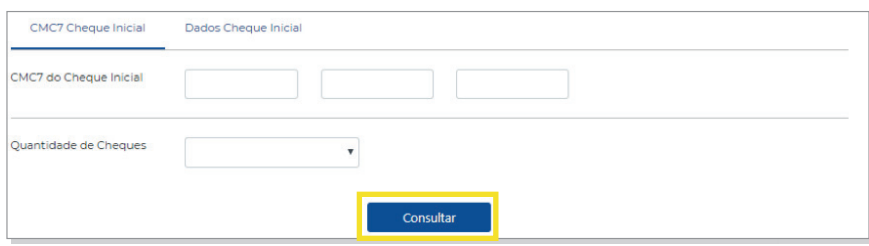

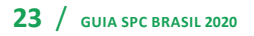

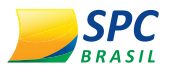

**!**

Algumas consultas possuem insumos adicionais. A seleção desses insumos é opcional. Ao selecionar o insumo desejado, esta informação será acrescentada à composição do produto.

A descrição dos produtos é apresentada ao clicar no ícone informação

**IMPORTANTE:** Insumos adicionais possuem custo adicional ao produto.

A última seleção de insumos ficará gravada automaticamente para as próximas consultas, podendo ser editada sempre que necessário.

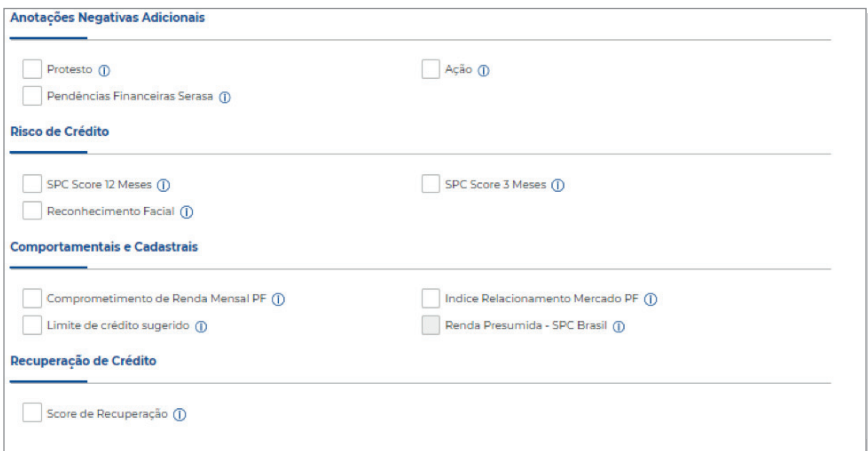

O sistema permite as seguintes execuções de consultas:

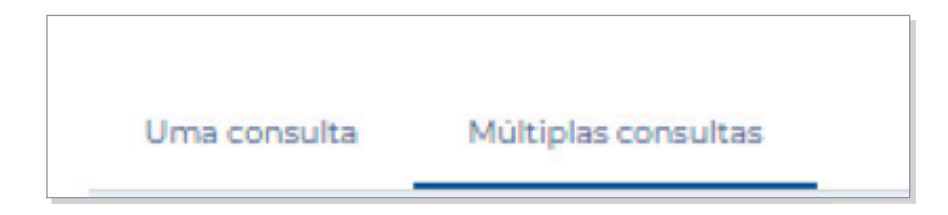

» **Uma consulta –** Permite realizar uma consulta por vez.

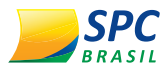

**!**

**!**

» **Múltiplas consultas –** Permite a execução de até 10 consultas de uma única vez.

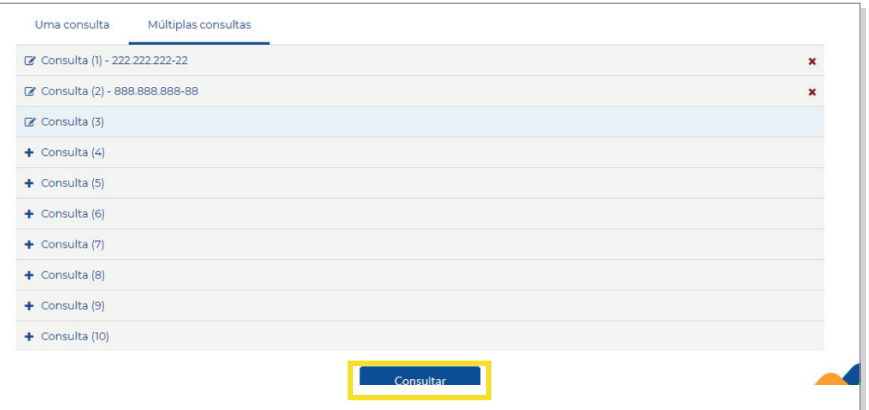

**IMPORTANTE:** Para a opção "múltiplas consultas", a cobrança será por documento informado (CPF ou CNPJ), não por execução.

Após inserir todos os dados, clique em "Executar".

**IMPORTANTE:** A consulta é uma informação confidencial para uso exclusivo da empresa associada. A divulgação de tais informações a terceiros sujeitará o infrator a sanções penais.

**3º PASSO –** No resumo das ocorrências, é possível acompanhar todas as informações existentes para o CPF/CNPJ de maneira resumida. Será apresentada a quantidade de ocorrências, mês e ano da última ocorrência, e o valor total das ocorrências.

O resumo das ocorrências contempla a composição do produto.

- Informação restritiva ×
- **A** Informação para análise de crédito

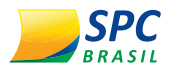

**4º PASSO –** O campo Identificação apresentará os dados cadastrais do consumidor na nossa base. Inicialmente, serão destacadas as principais informações do consumidor, como CPF, nome, data de nascimento e nome da mãe.

Para visualizar ou atualizar as informações adicionais do consumidor, clique na figura em destaque:

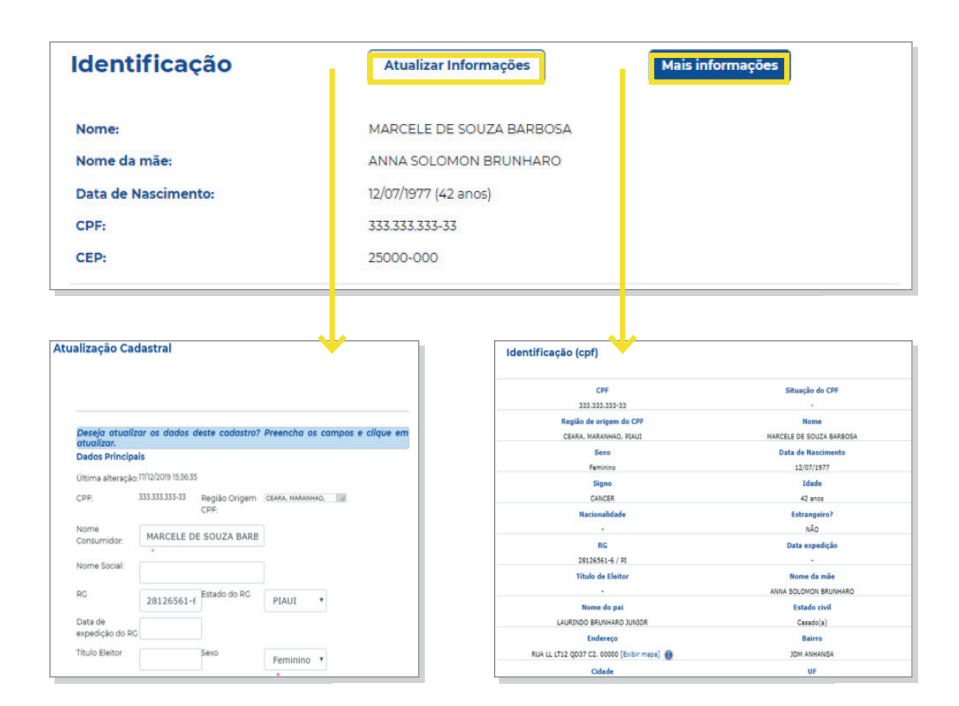

**5º PASSO –** Apresenta o endereço do consumidor existente na base de dados do SPC Brasil. Para visualizar endereços informados anteriormente para este consumidor, clique nas figuras em destaque.

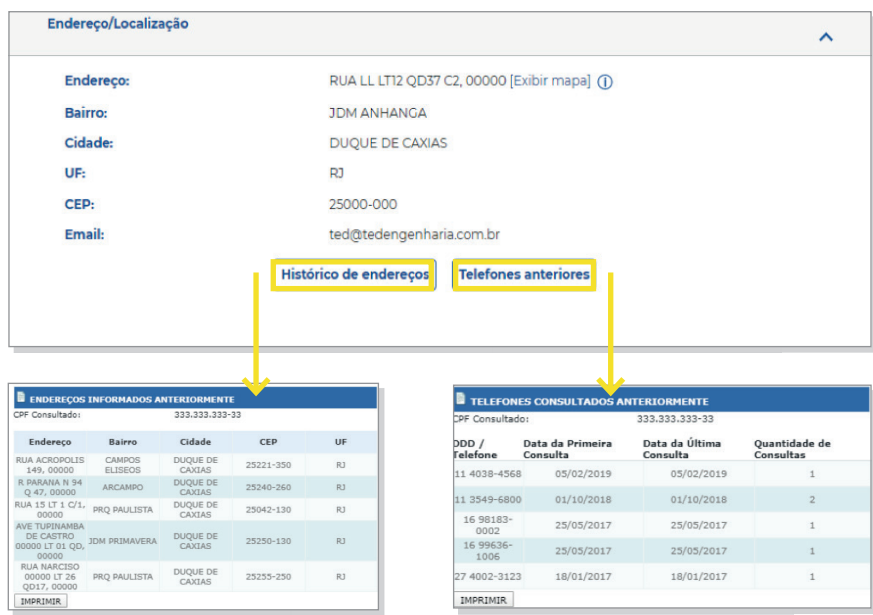

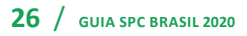

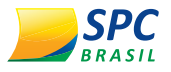

- **6º PASSO –** Confira as informações detalhadas na consulta.
- » **Detalhamento Alerta de Documento –** Serão apresentadas detalhadamente as seguintes informações: data de inclusão, data da ocorrência, motivo da ocorrência, documentos e CDL/ NDL origem da informação.

**IMPORTANTE:** Se no ato da inclusão do alerta, o RG e a carteira de motorista do consumidor forem listados, ele poderá informar o número e a data de expedição dos novos documentos.

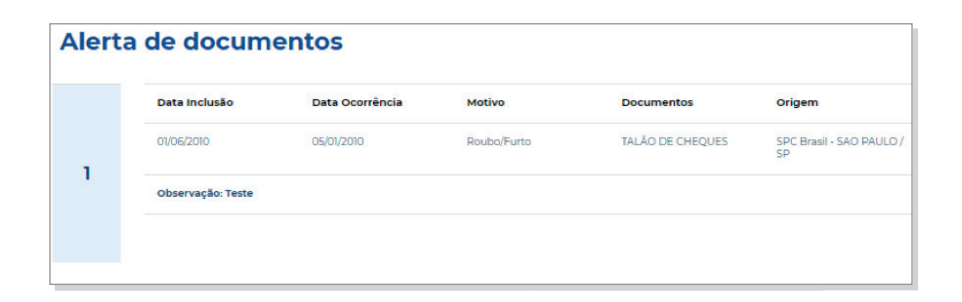

» **Detalhamento Registros de Inadimplência - SPC –** Serão apresentadas detalhadamente as seguintes informações: data da inclusão, data de vencimento, contrato, tipo de comprador, valor, associado credor, cidade origem da empresa associada, CDL/ NDL origem da informação.

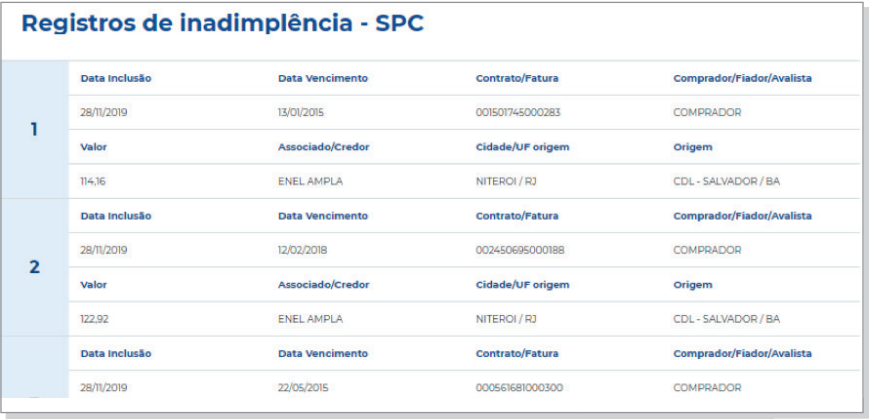

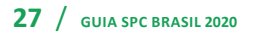

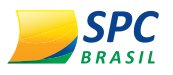

**!**

- » **Detalhamento Registros de Inadimplência Cheque Lojista –** Serão apresentadas detalhadamente as seguintes informações: data da inclusão, data da emissão, banco, agência, número cheque, valor, alínea, Associado credor, cidade origem da empresa associada e CDL origem da informação.
- » **Crédito Concedido –** Serão apresentadas as seguintes informações: mês/ano vencimento, quantidades de crédito e o valor total em créditos concedidos para o mês em questão.

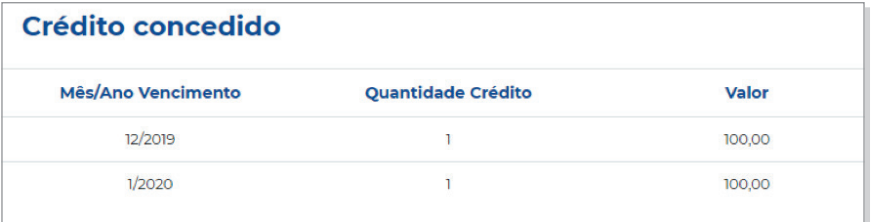

» **Detalhamento Consultas Realizadas –** Serão apresentadas detalhadamente as seguintes informações: data da consulta, Associado/empresa consultante, cidade origem da empresa associada, CDL/NDL origem da informação e o total de consultas (últimos 30 e 90 dias).

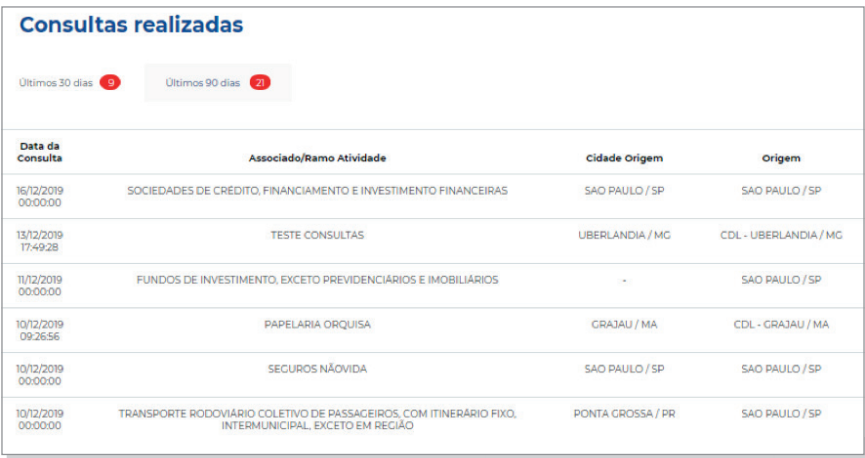

**IMPORTANTE:** Serão relacionadas as consultas efetuadas nos últimos 90 dias. Após este prazo, as consultas serão excluídas automaticamente.

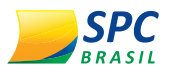

**7º PASSO –** Se, após a exceção da consulta, houver a necessidade de complementar a informação analisando novos insumos, estes estarão disponíveis para seleção dentro da consulta. A cobrança da execução será proveniente apenas do novo insumo executado.

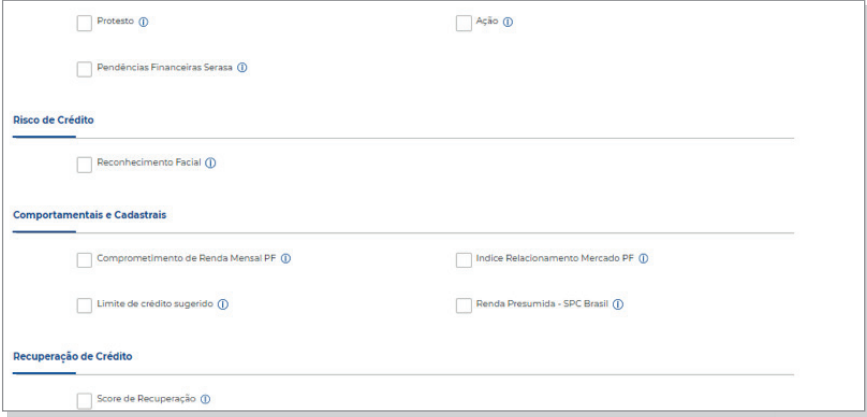

**8º PASSO –** No topo da tela, na tela de resultado, estarão disponíveis as opções de voltar para a tela inicial, imprimir a resposta da consulta e incluir crédito concedido.

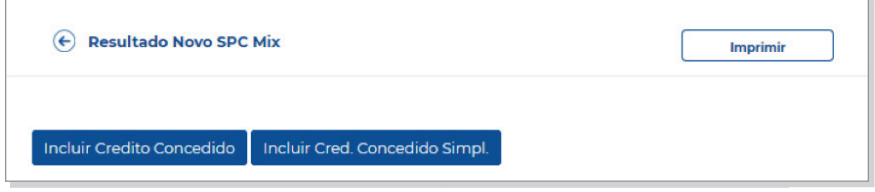

# 4. **NOVO RELATÓRIO**

#### 4.1. **COMO ACESSAR**

Para acessar o Novo Sistema de Relatórios:

**1º PASSO –** No Painel de Controle, selecione a opção "Novo Relatório".

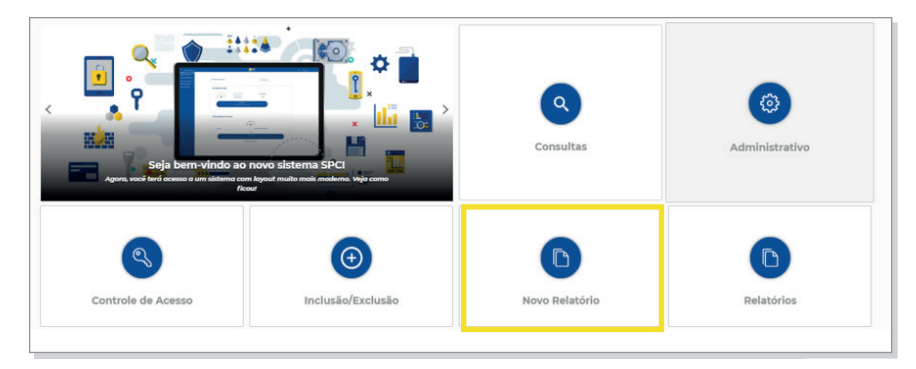

**29** / **GUIA SPC BRASIL 2020**

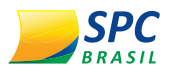

**2º PASSO –** Será apresentado o novo sistema de relatórios e todas as possibilidades de solicitação e gerenciamento dos relatórios.

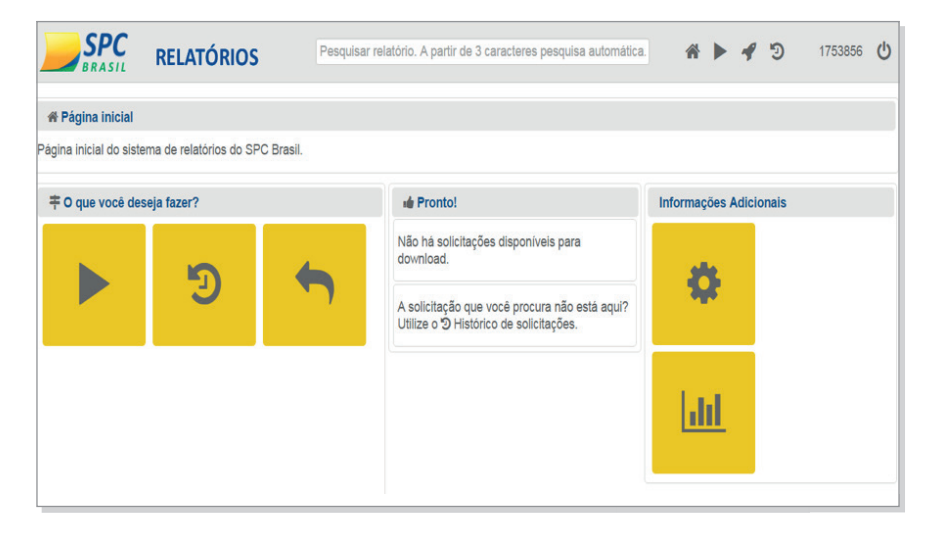

Conheça os ícones e para que servem cada um deles.

#### 4.2. **O QUE DESEJA FAZER?**

#### 4.2.1. Solicitar Relatórios

**1º PASSO –** Para solicitar o relatório, clique em "Solicitar Relatório".

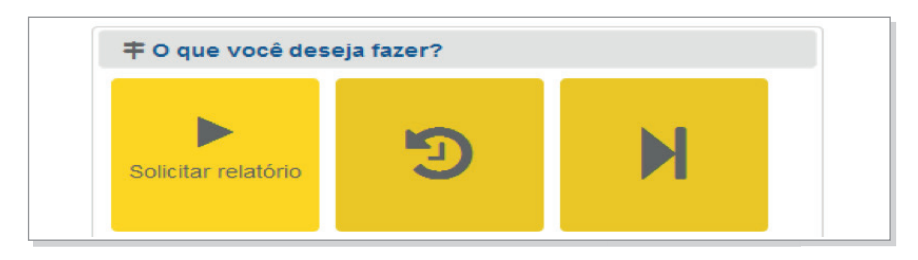

**2º PASSO –** Os relatórios estão organizados em grupos. Clique no ícone em destaque caso deseje visualizar todos os relatórios disponiveis.

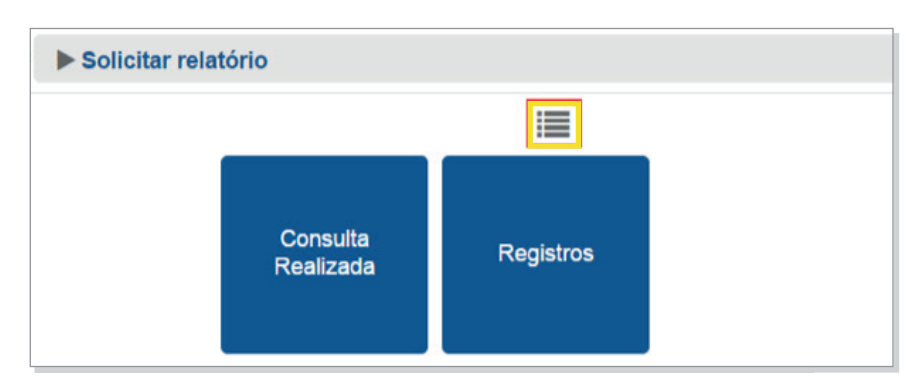

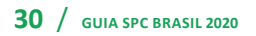

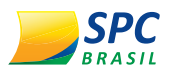

Todos os relatórios serão exibidos, acompanhados da sua composição e equivalência.

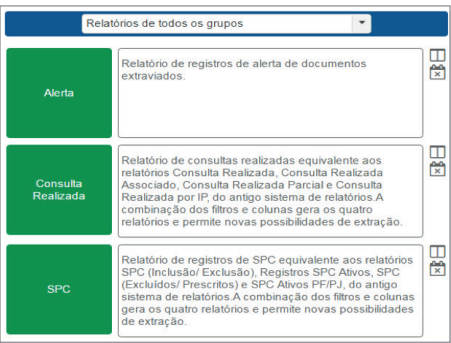

**3º PASSO –** Clique no grupo desejado para visualizar os relatórios e fazer a solicitação.

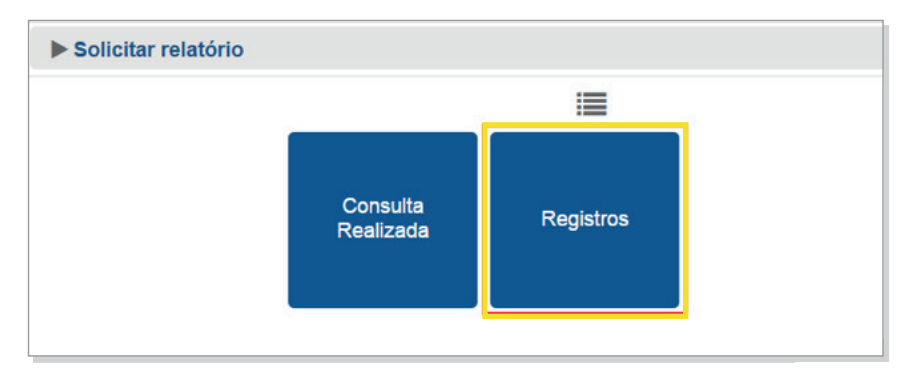

**4º PASSO –** Clique no relatório à sua escolha para fazer a solicitação.

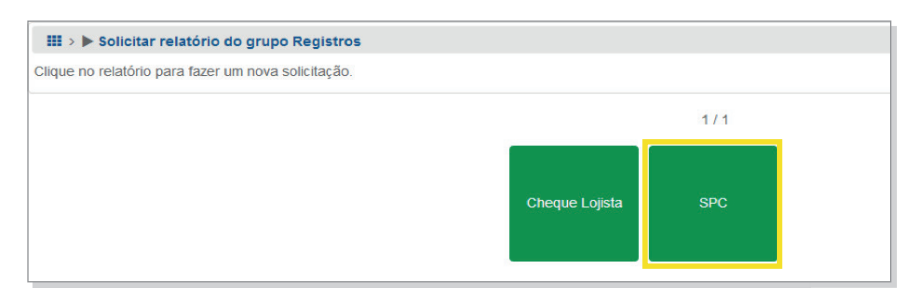

Ao posicionar o mouse sobre o relatório, serão exibidos os seguintes ícones:

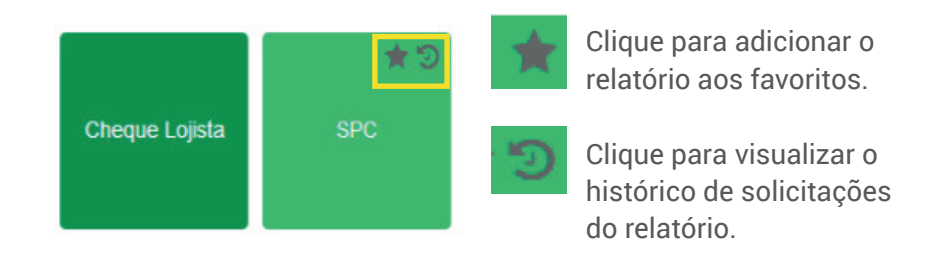

**31** / **GUIA SPC BRASIL 2020**

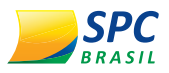

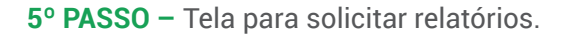

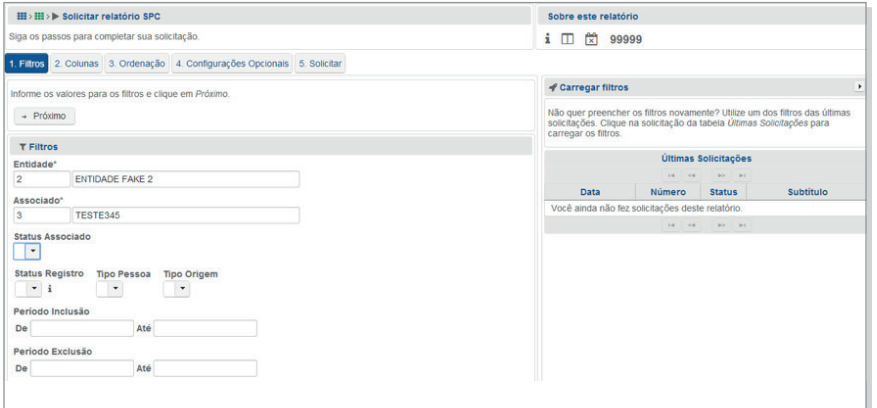

**6º PASSO –** Siga todos os passos para completar sua solicitação.

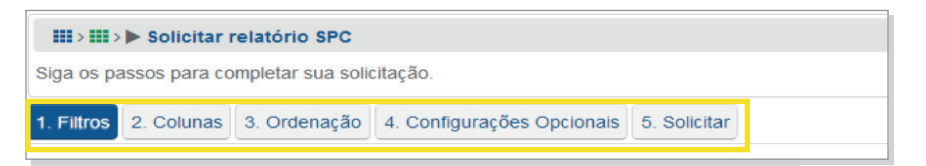

» **Filtros:** Informe os valores para o filtro e clique em "Próximo". Os filtros são específicos, de acordo com o relatório solicitado.

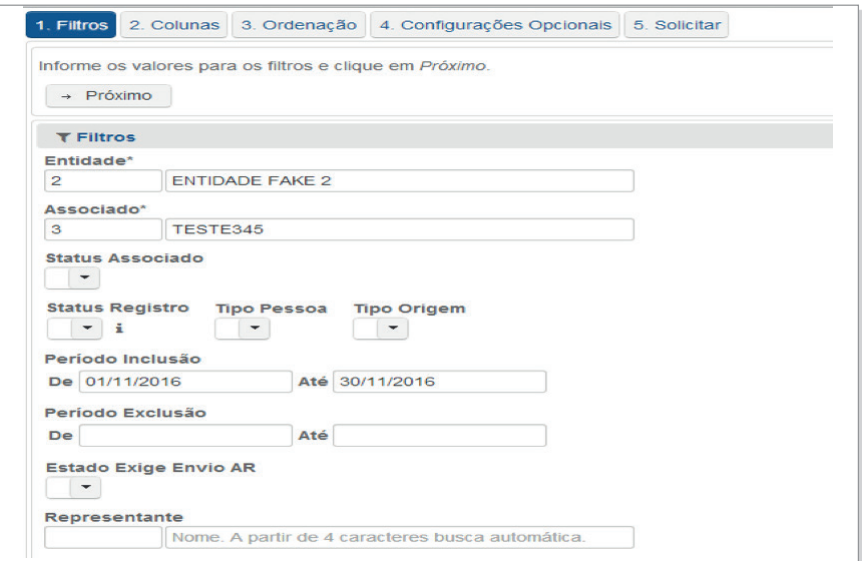

No grupo de <Registros> <SPC>, além dos relatórios de Inclusão/ Exclusão, poderão ser extraídos os relatórios de:

- » **Registros Ativos**
- » **Excluídos**
- » **Prescritos**
- » **Aguardando Entrega AR**
- » **Hibernando**

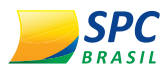

Na opção "Status Registro", selecione o tipo de relatório:

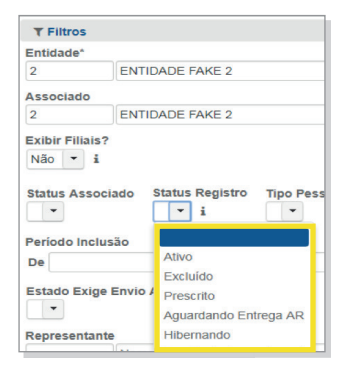

O relatório de registro "Ativo" deverá ser extraído por Associado; opcionalmente poderá ser informada uma data de inclusão dentro do período de 5 anos.

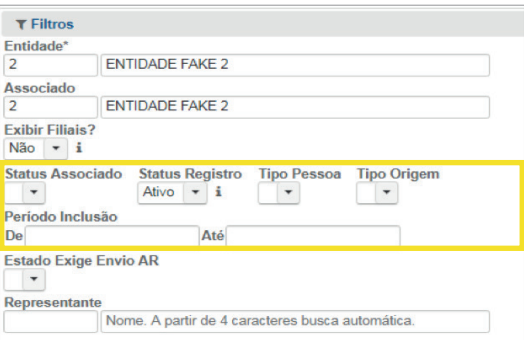

**IMPORTANTE:** O relatório de ativo apresentará apenas os registros realmente ATIVOS no sistema. Os registros que estiverem em período de hibernação não aparecerão. Para visualizá-los, deverá ser extraído o relatório de registros "Hibernando".

» **Colunas:** Selecione o tipo e as informações que serão apresentadas no relatório.

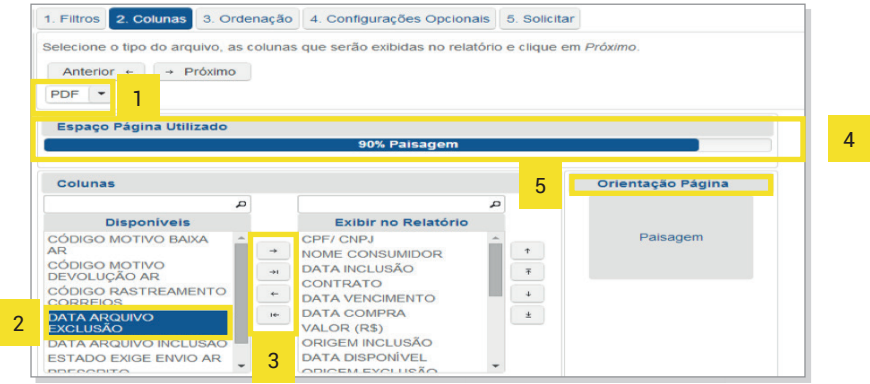

**33** / **GUIA SPC BRASIL 2020**

**INFORMAÇÃO CONFIDENCIAL**<br>
Este documento foi classificado<br>
pela Área de Capacitação e o acesso<br>
está autorizado exclusivamente para<br>
Colaboradores do SPC Brasil e Entidades

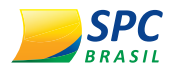

- 1. **Tipo do Arquivo:** Os relatórios poderão ser gerados nos formatos PDF e Excel.
- 2. **Colunas**: Você poderá customizar o relatório definindo quais informações deverão ser apresentadas. Caso não faça essa parametrização, o relatório será gerado no layout padrão estabelecido pelo SPC Brasil.
- 3. **Setas:** Permite gerenciar as colunas que serão exibidas no relatório.
- 4. **Espaço Página Utilizado:** Indica o espaço utilizado na página para exibição de informações, considerando as colunas selecionadas.
- 5. **Orientação da Página:** Indica o layout da página que o relatório será gerado (Retrato/Paisagem).

Clique em "Próximo" para dar sequência à solicitação.

» **Ordenação:** Selecione as colunas de acordo com a ordem que deseja que seja apresentada no relatório. Selecione a coluna e utilize as setas para fazer o gerenciamento da ordem que as informações serão apresentadas.

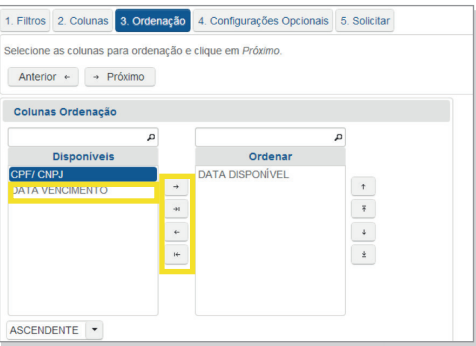

» **Configurações Opcionais:** Permitem customizar a aparência do relatório.

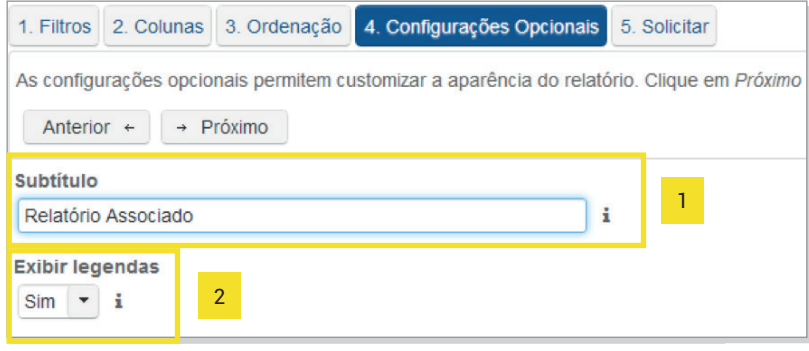

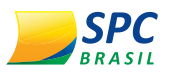

- 1. **Subtítulo:** O subtítulo ajuda a identificar o relatório, o filtro e a solicitação. Quando disponível, faz parte do cabeçalho dos relatórios emitidos no formato PDF e facilita a localização de filtros na página de solicitação e solicitações na página de histórico.
- 2. **Exibir Legendas:** As legendas são inseridas na última página do relatório e contêm as descrições para as colunas que possuem valores codificados.

Clique em "Próximo".

» **Solicitar:** Para concluir a solicitação do relatório:

**1º PASSO –** Clique em "Não sou um robô" e, depois, em solicitar relatório.

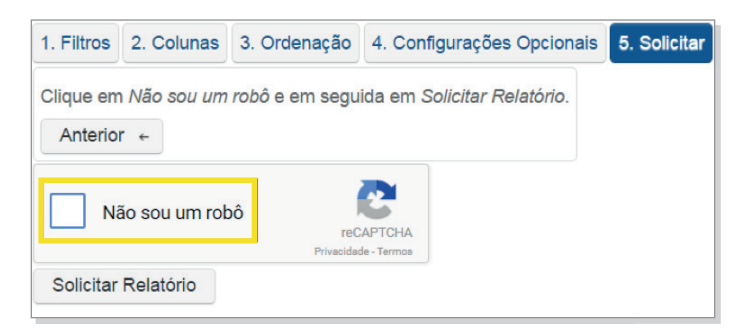

**2º PASSO –** Realize a ação de segurança solicitada e clique em "Confirmar".

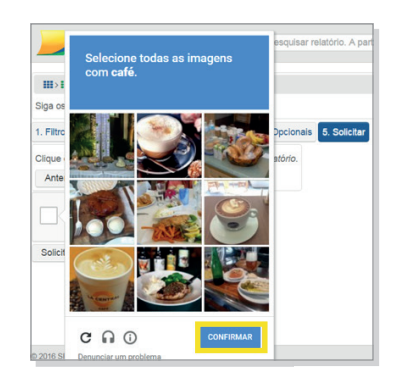

**3º PASSO –** Clique em "Solicitar Relatório".

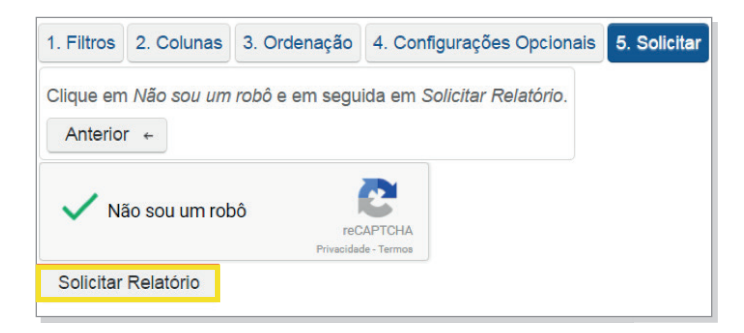

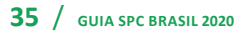

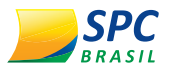

» Status: Permite acompanhar o andamento da solicitação.

Exemplo de solicitação em andamento:

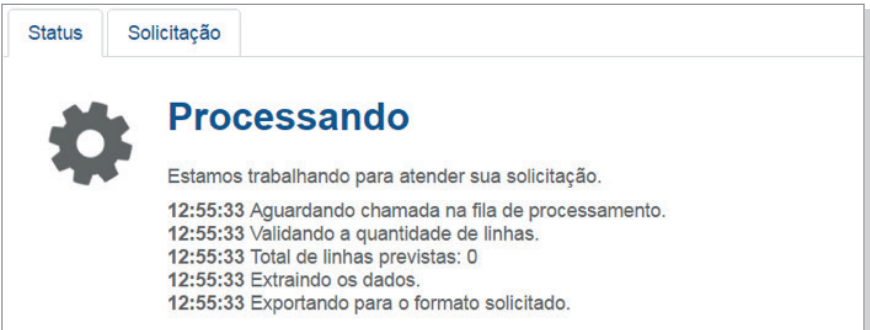

Exemplo de solicitação finalizada:

圡

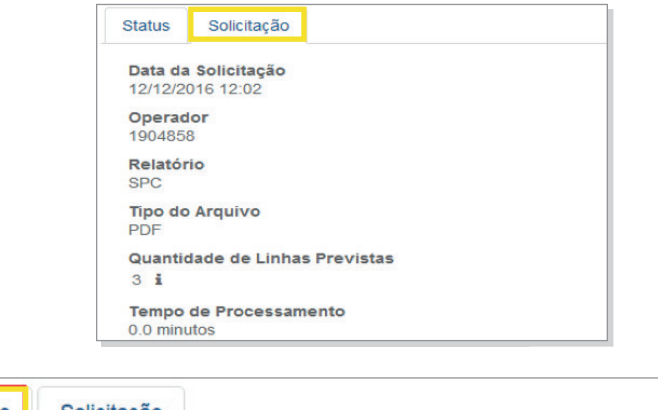

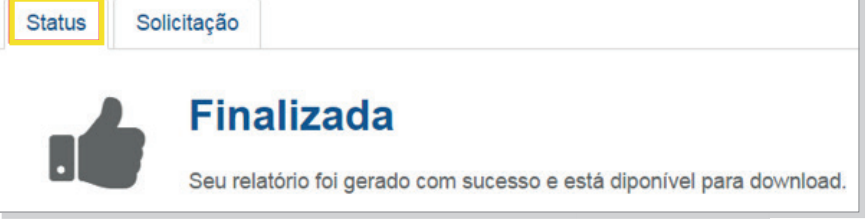

» Solicitação: Apresenta o log da solicitação de relatório realizada.

Após finalizada a execução do relatório, ficarão disponíveis as seguintes opções:

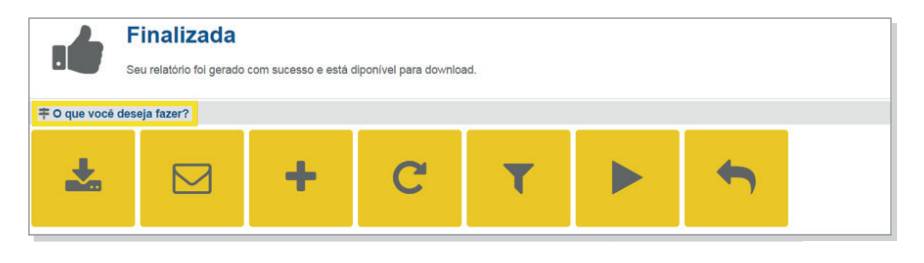

» Fazer o download do relatório: Opção disponível para baixar o arquivo do relatório gerado.

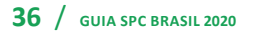

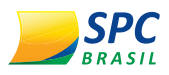

#### Exemplo de relatório gerado:

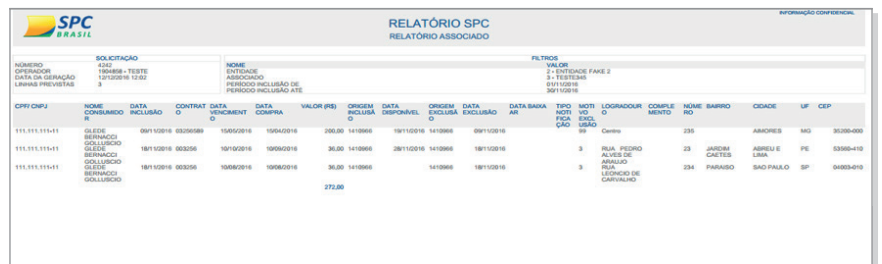

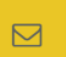

÷

 $\mathbf{C}$ 

» Enviar o relatório por e-mail: Permite enviar o relatório gerado por e-mail. Basta informar o e-mail desejado e clicar em "Alterar".

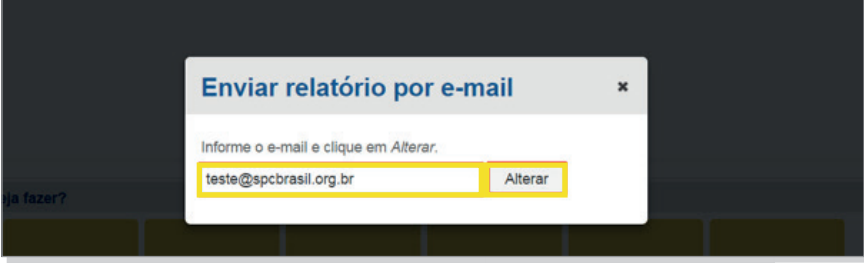

» Nova solicitação do relatório: Esta opção direciona para tela inicial de solicitação de relatórios.

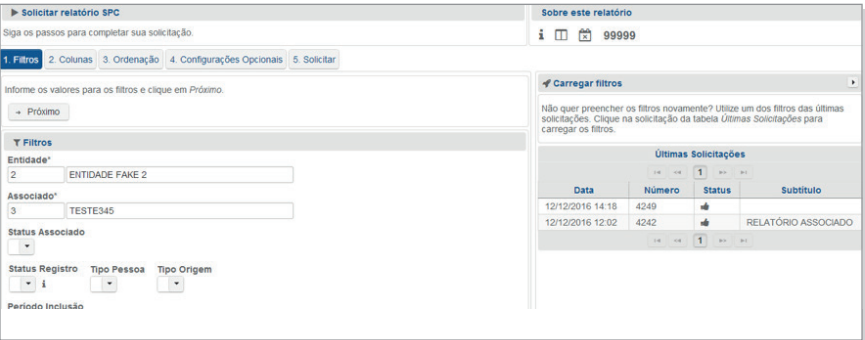

» Repetir a solicitação: Permite repetir a geração do relatório, conforme as informações inseridas no filtro.

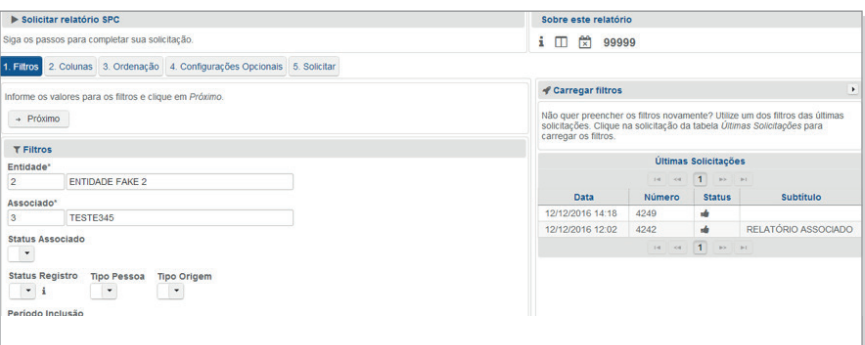

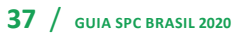

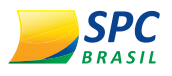

۳

ь

 $\leftarrow$ 

» Visualizar o filtro desta solicitação: Permite visualizar o filtro informado para a solicitação.

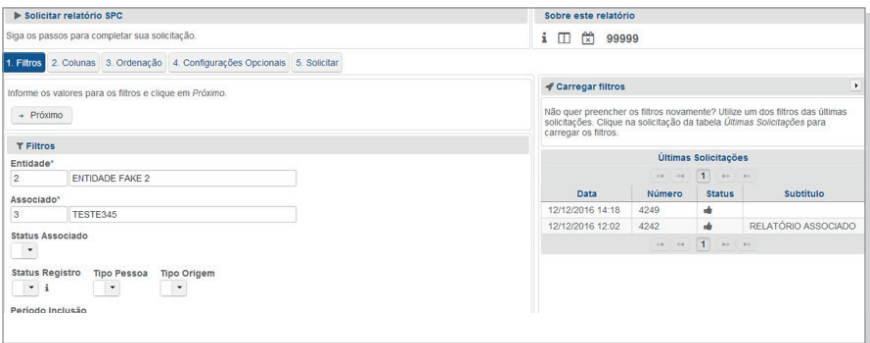

» Solicitar outro relatório: Direciona para a tela inicial de solicitação de relatórios.

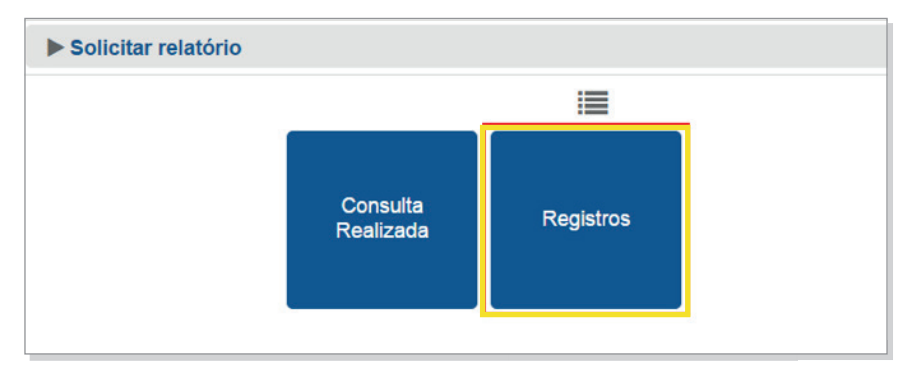

» Retorna para o Painel de Controle: Direciona o solicitante ao Painel de Controle do SPC Brasil.

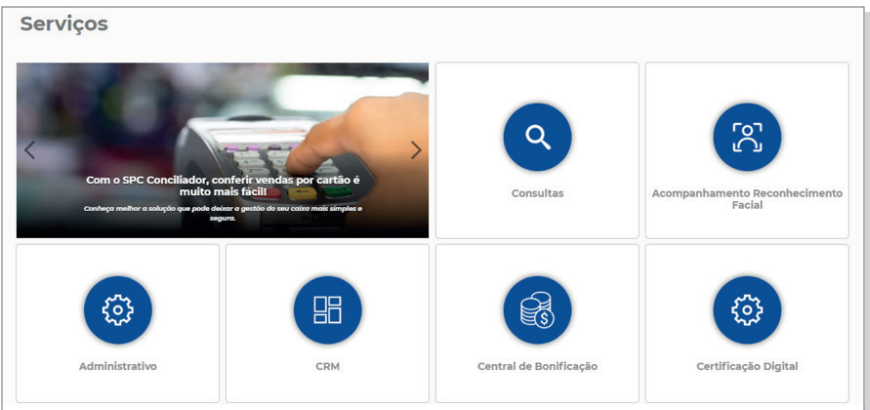

### 4.2.2. Histórico de solicitações

Esta opção armazenará o histórico de solicitações realizadas.

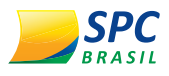

#### Clique para visualizar.

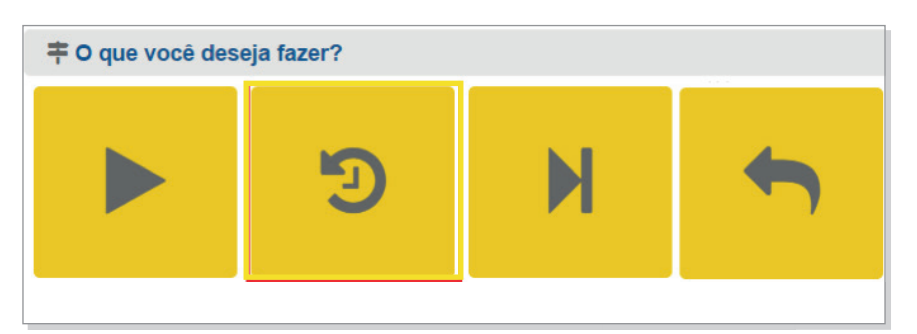

Clique na solicitação desejada para visualizar detalhes, fazer o download, enviar por e-mail ou repetir a solicitação.

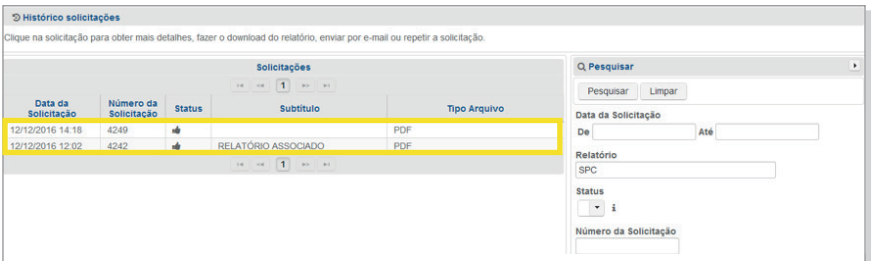

### 4.2.3. Acessar a última solicitação

Esta opção fará o direcionamento para a última solicitação de relatório realizada.

Clique para visualizar.

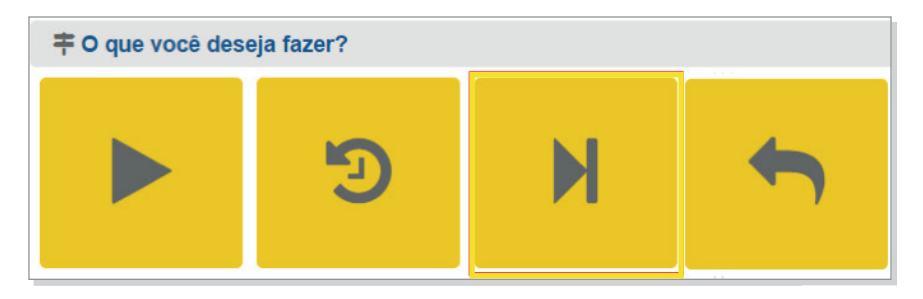

Defina a ação que deseja realizar com a última solicitação realizada.

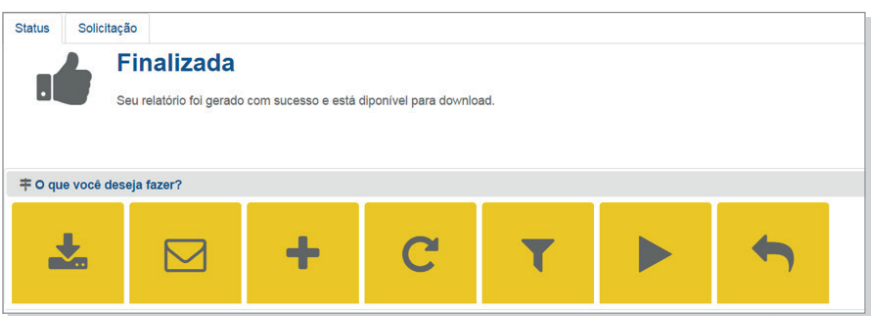

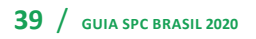

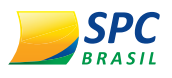

### 4.2.4. Retornar para o Painel de Controle

Esta opção fará o direcionamento para o Painel de Controle do SPC Brasil.

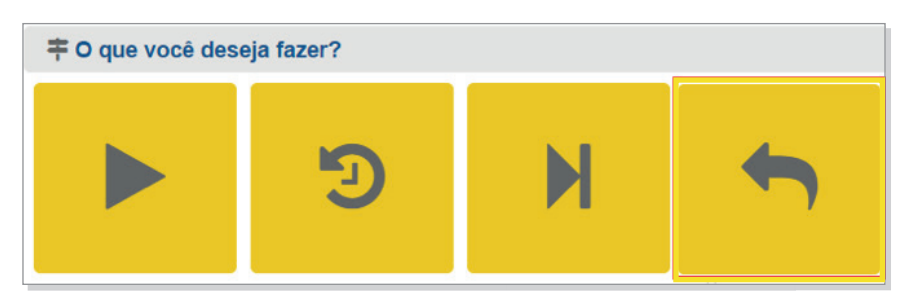

Sistema Operacional do SPC Brasil:

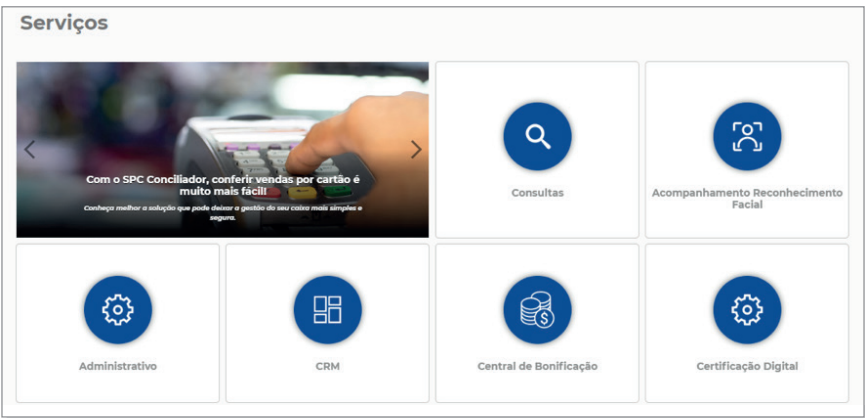

## 4.3. **DOWNLOAD DE RELATÓRIOS**

Todas as solicitações de relatórios realizadas, que estão disponíveis para download, ficarão na opção "Pronto!". Basta selecionar a opção desejada e baixar o arquivo.

Se a solicitação que você procura não estiver sendo apresentada, utilize o "Histórico de Solicitações".

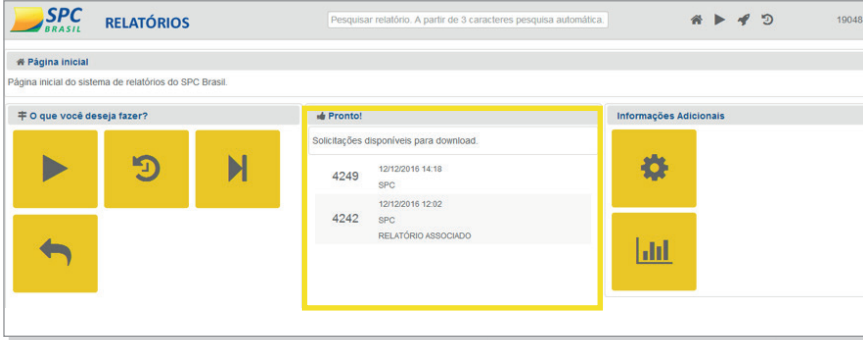

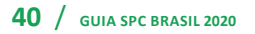

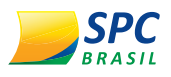

### 4.4. **INFORMAÇÕES ADICIONAIS**

Em Informações Adicionais será possível acompanhar as solicitações de relatórios em andamento e o limite mensal de solicitações.

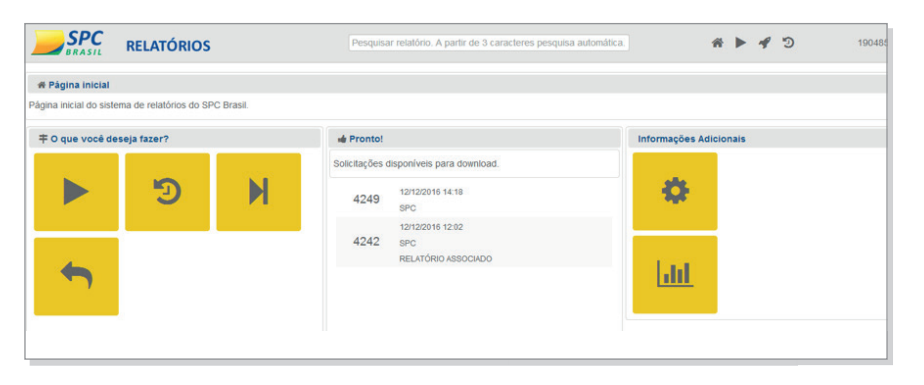

- » Solicitações em andamento: Permite acompanhar as solicitações de relatórios efetuadas, que ainda não foram concluídas.
- » Limite mensal de solicitações: A Entidade possui um  $|$ ull "Limite Mensal de Solicitações". As barras do gráfico desta página exibem a quantidade de solicitações realizadas para cada relatório no período selecionado.

Exemplo de gráfico Limite Mensal de Solicitações:

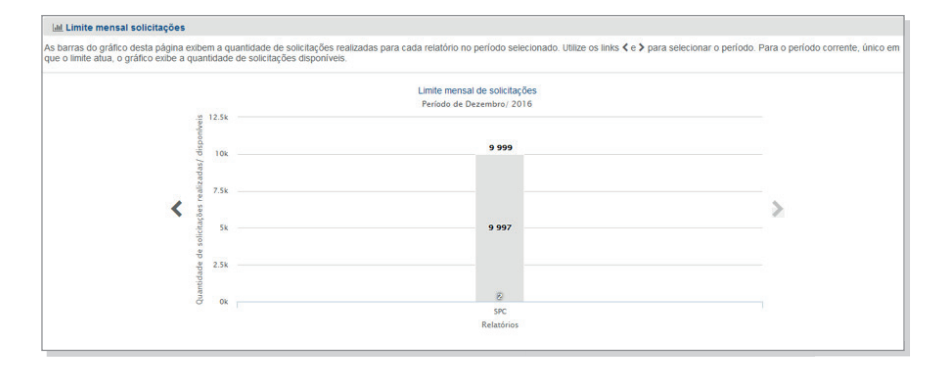

**!**

春

**IMPORTANTE:** O limite de solicitações é um parâmetro de segurança para proteger seus dados. O SPC Brasil não limita o uso do sistema de relatórios. Se o limite atual não é adequado para sua necessidade solicite o ajuste.

### 4.5. **FUNCIONALIDADE PÁGINA INICIAL**

A página inicial apresenta ícones de navegação rápida para facilitar a utilização do novo sistema de relatórios.

» Busca: Permite a localização rápida de um relatório pelo nome. A partir da digitação de 3 caracteres, é realizada a pesquisa automática.

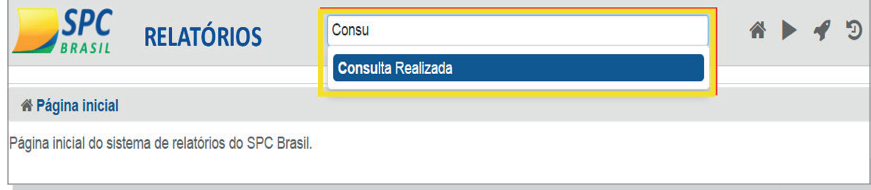

#### Ícones de navegação rápida

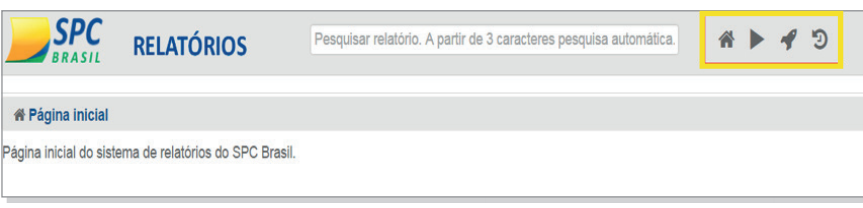

» Página inicial: Direciona o usuário para a página inicial do sistema.

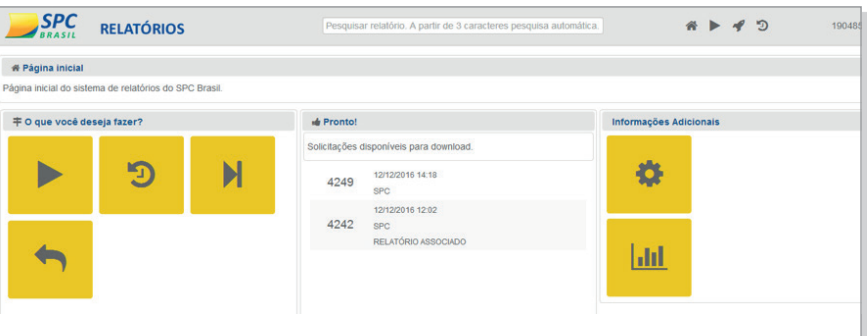

» Solicitar relatório: Direciona o usuário para a solicitação de relatórios.

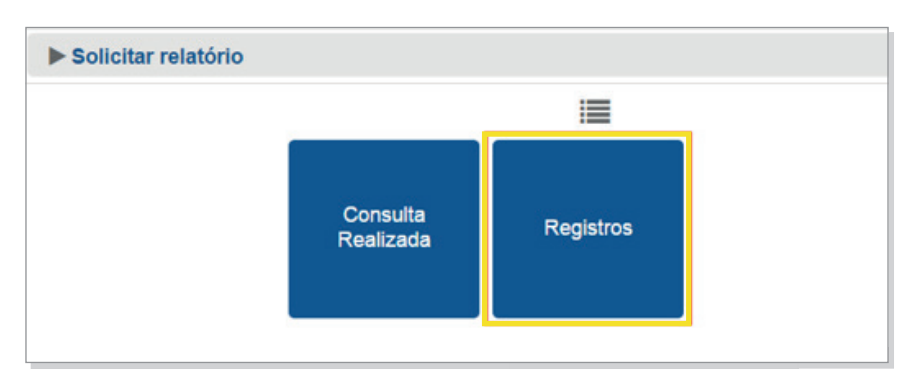

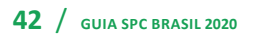

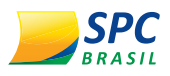

» Favoritos: Exibe os relatórios favoritos, mais solicitados e os últimos solicitados.

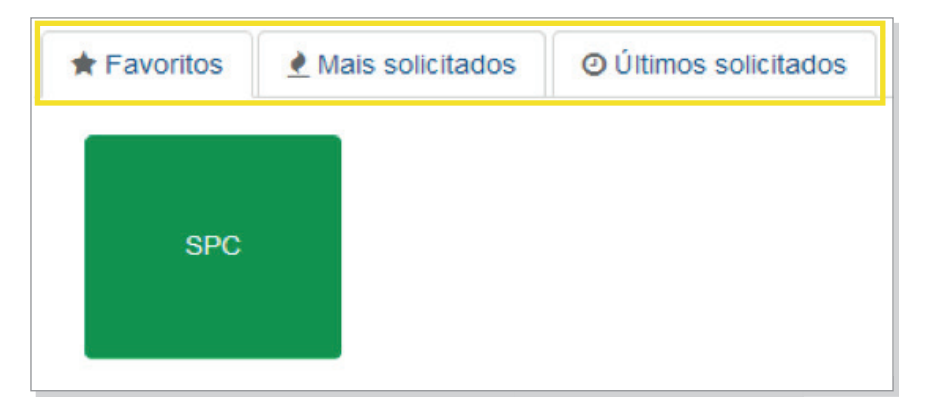

» Pesquisar solicitações: Clique na solicitação para obter ூ mais detalhes, fazer o download do relatório, enviar por e-mail ou repetir a solicitação.

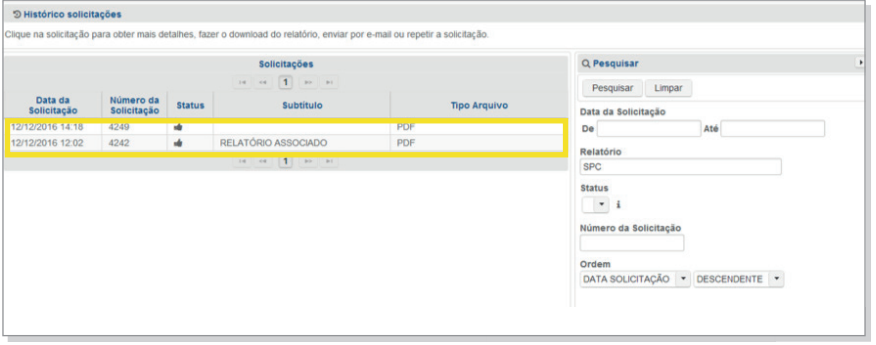

Novos relatórios disponíveis para Associados:

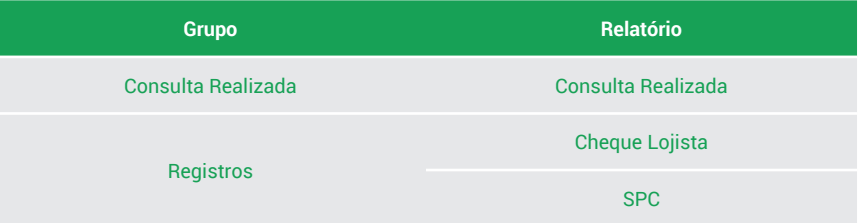

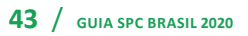